## **MANUEL DE BASE POUR LA PROGRAMMATION**

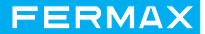

Edition : janvier 2004.

Ce document technique à caractère informatif est édité par FERMAX ELECTRONICA S.A.E., qui se réserve le droit de modifier, à tout moment et sans avertissement préalable, les caractéristiques des produits auxquels il est fait référence. Ces changements apparaîtront dans les éditions suivantes.

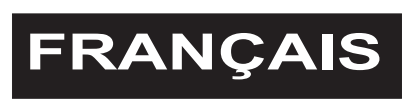

Page 2 MANUEL DE BASE POUR LA PROGRAMMATION

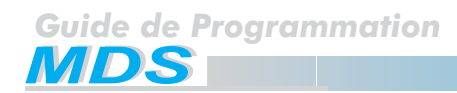

## **SOMMAIRE**

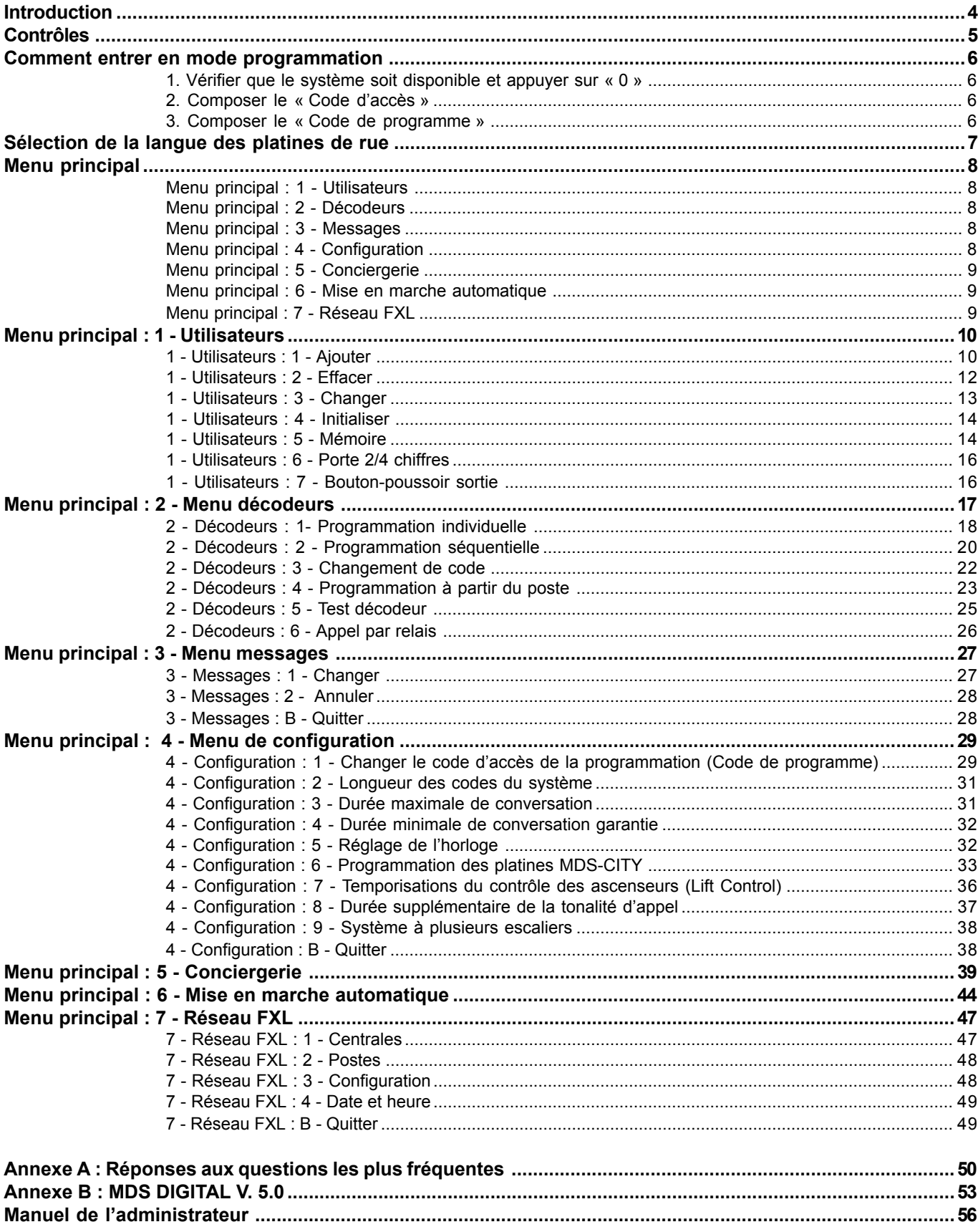

## **Introduction**

Le présent « Manuel de base pour la programmation » présente toutes les démarches à suivre pour programmer, pour la première fois, un système MDS dans des zones résidentielles n'utilisant aucun système automatique ni système de restriction d'accès. La programmation s'effectue à l'aide du clavier d'une des platines de rue ou de la centrale de conciergerie.

FERMAX

Toutefois, le manuel permet également de modifier certains paramètres spécifiques au contrôle de l'accès ou des ascenseurs (code d'utilisateur ou temporisations de l'ascenseur).

Pour l'installation de Digital Controller ou de systèmes combinés dans des immeubles sans aucun type de restriction, sans contrôle d'accès, contrôle des ascenseurs, etc., il faut effectuer la programmation à partir du PC à l'aide du module de programmation pour PC réf. 2466 ou à l'aide du module de gestion pour réseau réf. 2338. Tous ces équipements sont déjà dotés du logiciel nécessaire. Voir « Manuel de programmation MDS par PC ».

Dans des zones résidentielles où il y a de nombreux utilisateurs, il est convenable d'effectuer la programmation par PC : ceci est bien plus pratique.

La programmation de base, c'est-à-dire celle qui peut être effectuée à partir de n'importe quel clavier avec écran du système, est la suivante :

- Attribuer le code d'appel utilisé pour chaque poste pour les décodeurs audio, le numéro de relais pour les décodeurs de relais, le numéro de capteur pour les décodeurs de capteur et le numéro de platine intérieure pour les décodeurs de platine.
- Programmer ou changer les données propres aux utilisateurs : nom, numéro de logement et d'étage ainsi que code d'utilisateur. Ce code, qui dépend du type de lecteur utilisé, peut être celui d'une carte de proximité, d'une clé de contact, d'un transmetteur R.F. ou même d'un code numérique à 4, 5 ou 6 chiffres pour accès avec clavier au lieu d'un lecteur.
- \* Programmer quelques données de configuration de l'équipement telles que le message à inscrire sur les platines avec écran, le réglage de l'horloge interne, les diverses temporisations, etc.
- \* Programmation des platines MDS-CITY, sur les installations les comprenant.

Autre fonction accessible depuis un clavier de programmation :

Diagnostic de fonctionnement du système sur des installations possédant plusieurs unités centrales, liées entre elles par un réseau FXL.

Lorsqu'une centrale MDS se met en marche, celle-ci effectue une vérification automatique. Sur l'affichage des platines apparaissent durant quelques secondes des informations relatives à sa configuration. Ces informations sont semblables à celles qui apparaissent en sélectionnant l'option de programmation 7 – Réseau FXL – Configuration.

Ensuite, la centrale effectue un contrôle interne en détectant la correcte communication entre les différentes platines, leur version et leur type. Ces informations s'affichent successivement à l'écran.

Si l'option « Liste des incidences » a été sélectionnée, la centrale l'indique également lors du processus de démarrage. Il est également indiqué quel est le type de cette liste des incidences : **PC** : transfert vers le PC ou **MEM** : enregistrement dans la mémoire interne (à sélectionner à partir du PC).

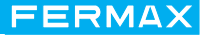

## **Remarques**

Les centrales rail DIN s'appliquent à la version 4.0 et suivantes. La dernière version disponible est la version 5.0. De nouvelles versions de cette centrale sont prévues :

- Réf. 2405 mini-centrale rail DIN (sans module de mémoires).
- Réf. 2434 mini-centrale rail DIN avec module de mémoires (pour liste des incidences).

#### **Contrôles**

Il est possible d'introduire des données à l'aide du clavier d'une platine de rue avec écran du système ou même depuis une conciergerie.

La démarche à suivre est la même dans les deux cas. Il faut seulement prendre en compte la disposition des touches.

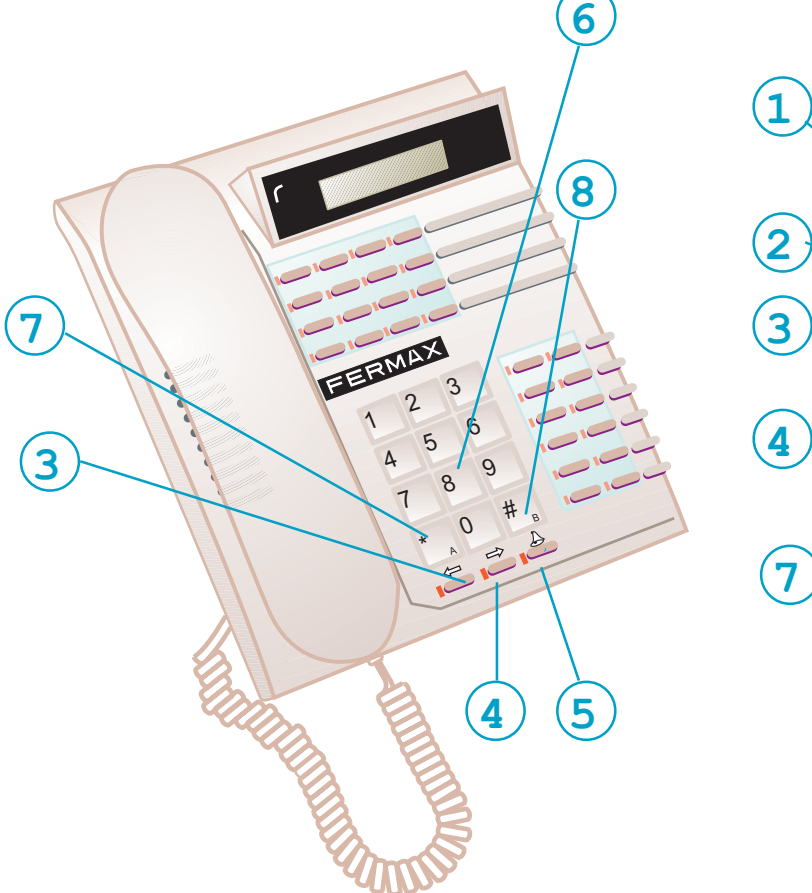

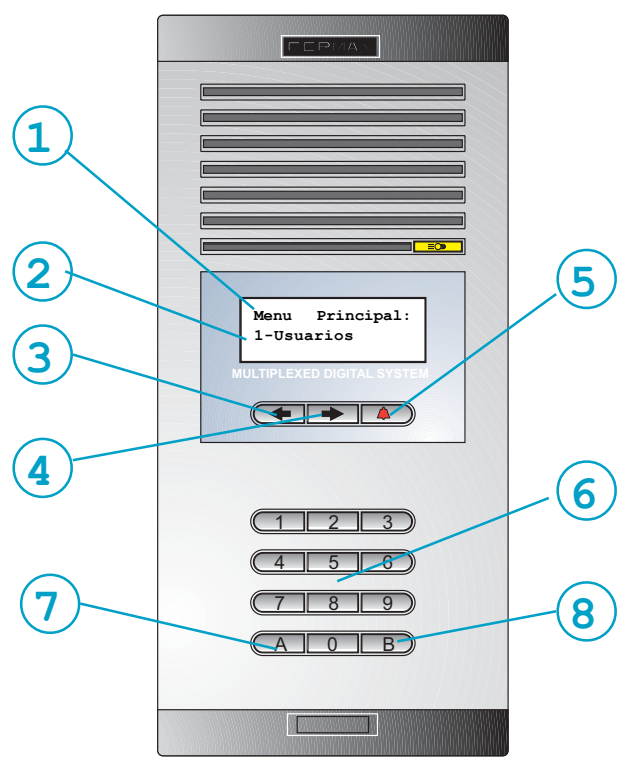

- **1.** *Choix du menu.* Indique le menu dans lequel se trouve le système.
- **2.** *Choix des options.* Indique, les unes à la suite des autres, les options du menu actuel.
- **3. Touche de recherche (en arrière).** Pour retourner au caractère précédent.
- **4. Touche de recherche (vers l'avant).** Pour avancer au caractère suivant.
- **5. Touche « CLOCHE ».** Offre des caractères graphiques déterminés (icônes).
- **6. Clavier numérique**. Pour composer les caractères numériques ou alphanumériques nécessaires à la programmation. Le manuel de programmation fourni peut être utilisé.
- **7. Touche « A ».** Pour sélectionner l'option affichée.
- **8. Touche « B »**. Pour retourner au menu précédent et pour valider les données.

## **Comment entrer en mode programmation**

Pour entrer en *mode de programmation,* veuillez suivre les étapes suivantes : Appuyez sur « 0 »

## *1. Vérifier que le système soit disponible et appuyer sur « 0 »*

*L'écran affichera une série de tirets, ces derniers variant selon la longueur des codes d'utilisateur programmée dans le système (valeur par défaut : 6).*

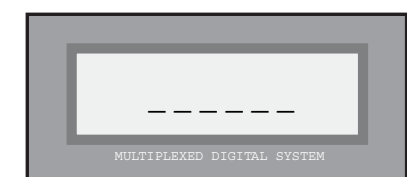

## Remarques

Le système n'est pas disponible dans les cas suivants :

*-Un autre accès (platine ou conciergerie) de la même unité centrale est actuellement utilisé. -Il se trouve en « mode entretien ».*

*-Il est en cours de programmation par PC.*

Dans les trois cas, un message indicatif s'affichera : *«* système non disponible *»*.

En *mode de programmation,* tous les accès sont bloqués et le message « en maintenance » apparaît sur l'écran des accès et sur celui des conciergeries (ce message n'apparaît pas sur l'écran utilisé pour la programmation).

## *2. Composer le* **« code d'accès »**

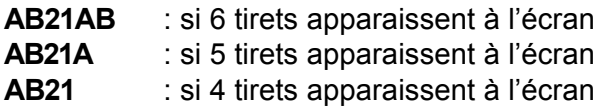

*A la suite de ce code, le « code de programme » est requis.*

*Si un code erroné est introduit, le système indique « code non valide ».*

## Remarque

Si vous composez trois *«* codes d'accès *»* erronés à la suite, le clavier ne pourra pas être utilisé pendant 20 secondes. Si un quelconque code est introduit pendant ce laps de temps, l'écran affichera *«* Accès bloqué *»*.

## *3.Composer le* **« code de programmation »***:*

*La valeur par défaut est 19025. Cette valeur peut toutefois être modifiée. Voir option 4 : « Menu de configuration ». Ce code doit être composé de 5 chiffres.*

*Après avoir composé le bon code, le système entre dans le « Menu principal ».*

*Si le code introduit est erroné, il est nécessaire de composer de nouveau le « code d'accès ».*

## Remarque

Si vous changez le code de programmation (valeur par défaut : 19025), inscrivez-le sur un papier rangé en lieu sûr que vous pourrez consulter en cas de besoin.

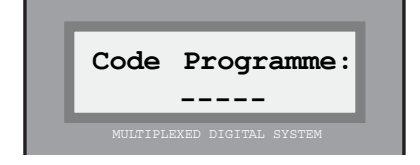

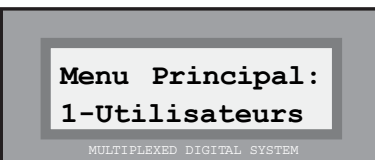

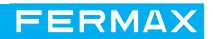

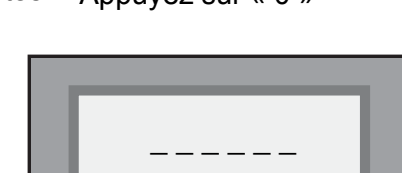

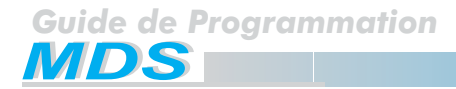

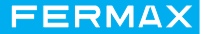

## **Sélection de la langue des platines de rue**

Les mini-centrales rail DIN disposent de 4 LANGUES : espagnol, français, anglais et allemand. La langue utilisée par défaut est l'espagnol.

Cette dernière peut être changée de la manière suivante :

1. Entrez en mode programmation :

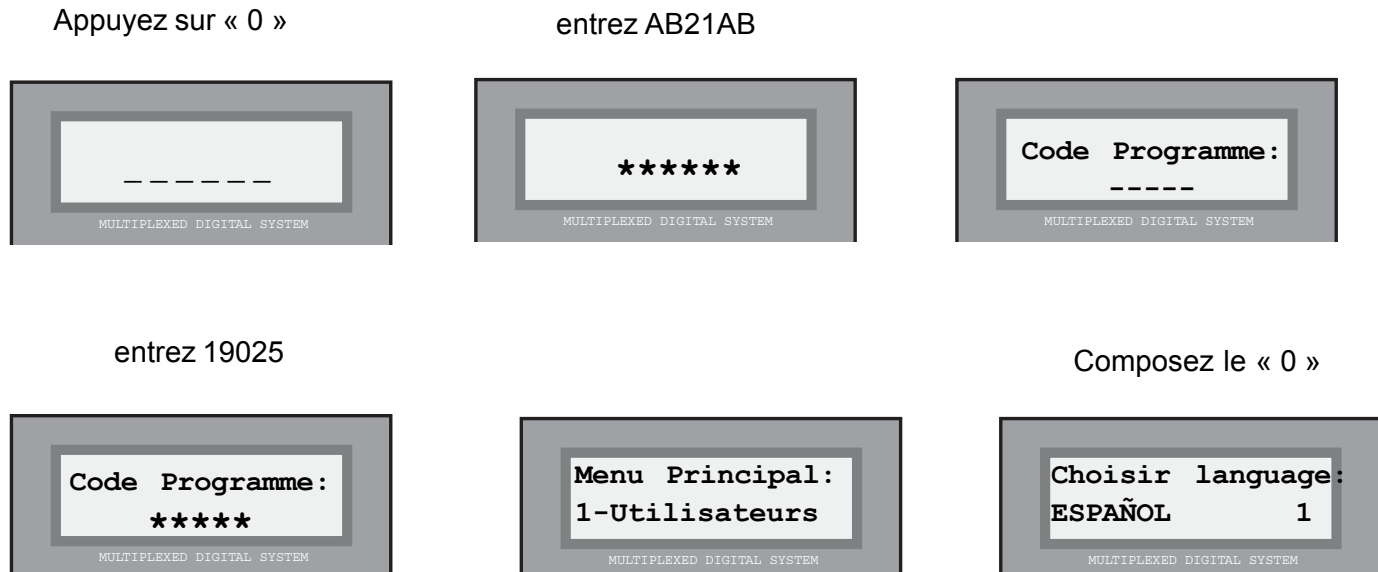

Appuyez sur 1, 2, 3 ou 4 selon la langue désirée (les langues s'affichent les unes à la suite des autres) :

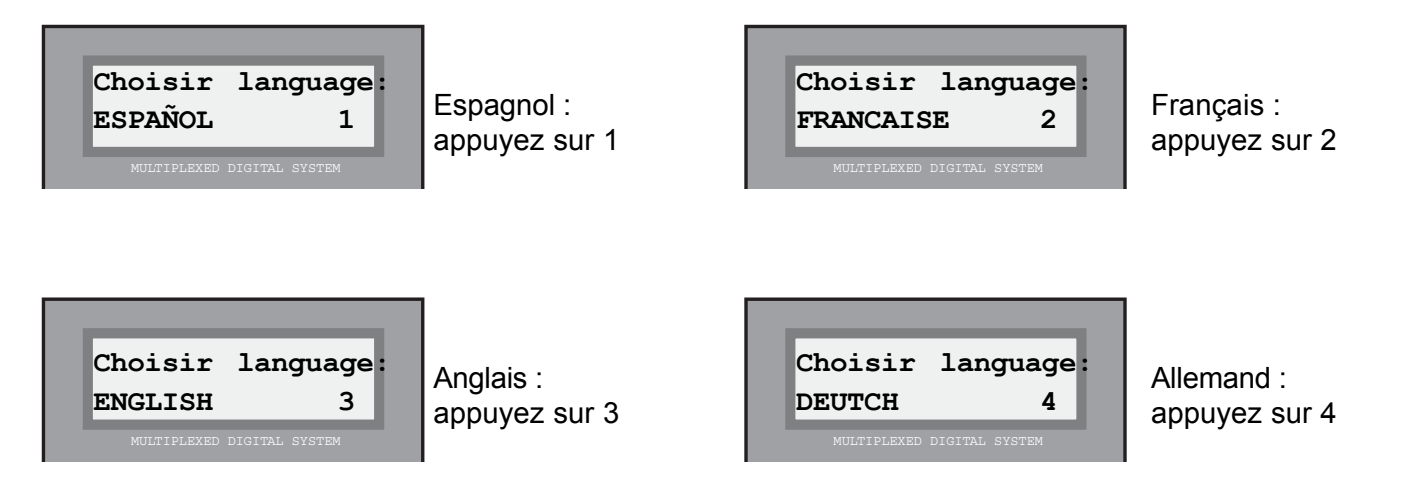

**Cuide de Programmation<br>MDS** 

## **Menu principal**

Ce menu permet d'accéder à une série de fonctions ou sous-menus, qui s'afficheront les uns à la suite des autres.

L'accès aux sous-menus s'effectue comme il suit :

- a) Attendez que cette option apparaisse à l'écran et appuyez alors sur « A ».
- b) Composez directement le numéro qui apparaît à gauche de l'option.

Les fonctions de chaque sous-menu sont les suivantes :

## Menu principal : 1 - Utilisateurs

Conduit au sous-menu qui permet d'ajouter, de changer, etc. les données propres aux utilisateurs. Permet également de réorganiser la liste des utilisateurs, de la compresser dans le but d'optimiser la capacité de mémoire des utilisateurs.

## Menu principal : 2 - Décodeurs

Cette option sert à programmer, changer, etc. le numéro attribué à chaque poste ou moniteur raccordé aux décodeurs installés sur le système, ainsi que le numéro attribué aux possibles relais, capteurs et/ou platines intérieures.

La programmation peut être effectuée de diverses façons : de manière séquentielle, de manière individuelle, etc.

## Menu principal : 3 - Message

Permet de programmer, de changer ou d'annuler le message qui, lorsque les platines sont en veille, apparaît à l'écran, indiquant la date et ensuite l'heure actuelle du système.

## Menu principal : 4 - Configuration

Programmation des paramètres internes du système tels que mise à l'heure de l'horloge, durées minimale et maximale pendant lesquelles peut être occupé le canal de communication et durée de sonnerie des postes. De plus, permet d'accéder à la programmation des **platines MDS-CITY** sur des systèmes qui combinent MDS City avec MDS Digital.

Pour les systèmes utilisant la fonction de contrôle des ascenseurs, cette option permet d'attribuer les durées d'activation de ce contrôle, différentes pour les résidents et les visiteurs.

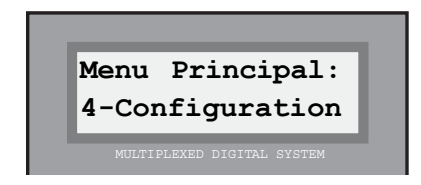

**Menu Principal:**

**3-Messages**

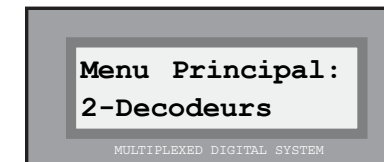

**Menu Principal: 1-Utilisateurs**

## Menu principal : 5 - Conciergerie

Cette option possède deux fonctions : d'une part, elle nous indique le mode de fonctionnement de la ou des conciergeries connectées à l'unité centrale. D'autre part, elle nous permet d'activer, depuis la conciergerie, les relais du système.

## Remarque

*.*

Le mode de fonctionnement de la conciergerie n'est pas un paramètre ayant été programmé dans la conciergerie elle-même, mais dans l'unité centrale à laquelle elle est connectée. Néanmoins, le mode de fonctionnement ne peut être modifié que par la ou les conciergeries

connectées à cette unité centrale.

Pour de plus amples informations, voir « Manuel de fonctionnement de la centrale de conciergerie ».

## Menu principal : 6 – Mise en marche automatique

Option très utile pour mettre en marche le système pour la première fois. Pour ce faire, toutes les étapes logiques sont précisément expliquées : réglage de la date et de l'heure, attribution des durées maximale et minimale de conversation. Ensuite, l'on passe automatiquement à l'option « Utilisateurs » de ce « Menu principal » afin d'enregistrer les utilisateurs du système.

## Menu principal : 7 - Réseau FXL

Cette option n'est accessible que lorsque l'unité centrale est liée à une autre centrale (ou plusieurs), au moyen du réseau FXL (FERMAX LINK) par exemple, dans des zones résidentielles.

Elle permet, dans ce cas, de connaître la manière dont la ou les conciergeries des unités centrales supplémentaires ont été programmées (voir REMARQUE en haut de page), et permet également d'établir un rapide diagnostic, indiquant si la communication entre toutes les unités au moyen du réseau FXL s'effectue correctement.

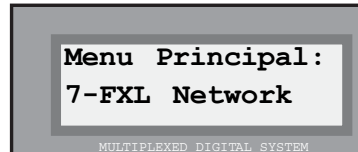

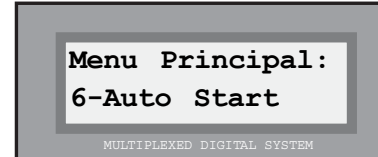

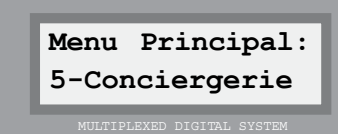

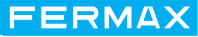

## **Menu principal : 1 - Utilisateurs**

L'accès se fait en sélectionnant l'option « 1.Utilisateurs » à partir du « Menu principal ».

Grâce à ce menu, il est possible de programmer, comme déjà vu, les paramètres propres aux utilisateurs du système.

Comme à partir du menu principal, il est possible d'accéder à chacune des options de deux façons :

- a) Attendez que l'option souhaitée s'affiche à l'écran et appuyez sur « A ».
- b) Composez directement le numéro qui apparaît à gauche de l'option.

Les options sont les suivantes :

## 1 – Utilisateurs : 1 - Ajouter

Cette option permet d'enregistrer de nouveaux utilisateurs en ajoutant les données nécessaires permettant d'être reconnus par le système. L'enregistrement s'effectue de la manière suivante :

#### *1. Inscrire le nom de l'utilisateur*

*16 caractères sont disponibles pour inscrire le nom ou tout autre renseignement d'identification, par exemple sur le logement (3- GAUCHE), de chaque utilisateur. Le nom ou le renseignement d'identification est l'information qui apparaîtra à l'écran lorsqu'un visiteur actionnera les « touches de recherche ».*

 *Les caractères sont inscrits à l'aide du clavier. Chaque touche possède une série de lettres qui peuvent être sélectionnées en appuyant sur cette touche plusieurs fois de suite.*

*Utilisez le MANUEL DE PROGRAMMATION fourni pour manipuler plus facilement les caractères.*

*La touche « 1 » offre les caractères spéciaux suivants : ! « # \$ % & ' ( ) \* + , - . / plus <espace>*

*La touche « A » contient les caractères spéciaux suivants : : ; < = > ? @ ñ*

*Le « 0 » permet de sélectionner les chiffres.*

*Pour valider le caractère sélectionné, appuyez sur « B ».*

*Pour vous rendre au caractère suivant ou retourner au précédent, utilisez les « flèches de recherche ».*

#### Remarque

Si un utilisateur ne souhaite pas que son nom ou d'autres informations apparaissent à l'écran (mais doit cependant être programmé) pour des raisons de contrôle de l'accès, un astérisque (\*) est placé en début du nom (à l'aide de la touche « 1 »).

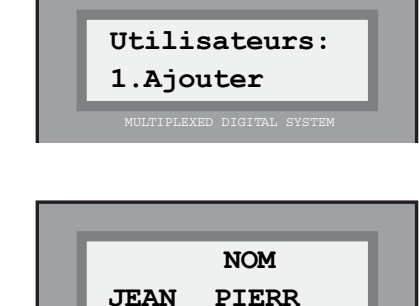

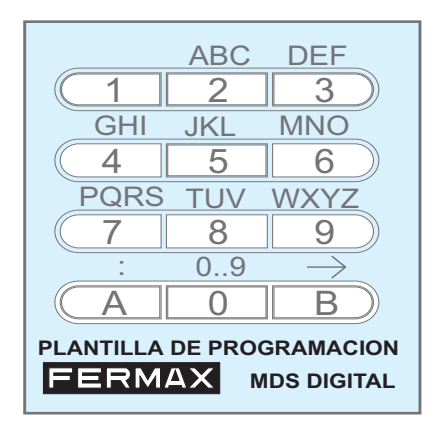

## *2. Introduire le numéro de l'étage et le numéro de poste*

*En positionnant le curseur au bout (droit ou gauche) de l'écran, le système requiert le numéro de l'étage (alphanumérique) et le numéro de poste (porte, car il correspond en général au numéro de la porte du logement) attribué à l'utilisateur dont l'on programme les données. Les données concernant l'étage sont introduites de la même façon que le nom : en sélectionnant 2 caractères, et pour le numéro de porte en introduisant directement une valeur numérique.*

## *3. Composer le « Code d'utilisateur »*

*Ce code n'est nécessaire que dans les systèmes où sont utilisées les fonctions de contrôle d'accès du système MDS.*

*Dans les autres cas, ce code peut être ignoré et l'on peut utiliser les « flèches de recherche » pour positionner le curseur sur l'une des extrémités de l'écran afin de poursuivre la programmation.*

## *Ce numéro peut être :*

*a) Un code numérique (code de clavier) que l'utilisateur peut employer pour accéder aux zones autorisées en composant celui-ci sur le clavier de la ou des platines placées à l'entrée des zones en question.*

*b) Le code d'une carte de proximité, de la clé de contact personnelle ou de la télécommande, que l'utilisateur emploiera pour accéder à ces zones, ce qui permet également d'activer le lecteur placé à l'entrée des zones en question.*

## *\* Code de clavier :*

*Dans le cas (a), l'on introduit à l'aide du clavier de numérotation le code attribué à un utilisateur tout en prenant garde de ne pas attribuer deux fois le même code.*

## *\* Code de carte, clé ou télécommande :*

*Dans le cas (b), l'on utilise la carte, la clé de contact ou la télécommande, qui sera remise à chaque utilisateur, sur chaque lecteur correspondant du système. Le code récupéré par le lecteur, à 10 chiffres, est introduit automatiquement dans le système et apparaît à l'écran pendant un court laps de temps.*

## Remarques

Si vous souhaitez, par exemple, que tous les résidents d'un immeuble utilisent le même code de clavier pour ouvrir la porte de l'entrée, programmez ce code pour un utilisateur quelconque sans en programmer d'autre. Ceci facilitera une éventuelle modification du code.

Quand on ajoute un utilisateur à partir d'une platine de rue, aucun type de restriction n'est attribuée à son code d'accès.

Il est possible d'enregistrer des utilisateurs possédant le même nom **dans la mesure où la liste** des utilisateurs n'est pas classée par ordre alphabétique. Ceci est utile lorsque l'on souhaite qu'apparaisse, à la place du nom des résidents, une identification du logement dans lequel vivent plusieurs utilisateurs ou lorsqu'un utilisateur possède différents codes d'accès.

Le nombre maximal d'utilisateurs est de 1022.

## **Cuide de Programmation<br>MDS** *-*

**JEAN PIERRE Etg:05 Apt:0125** 

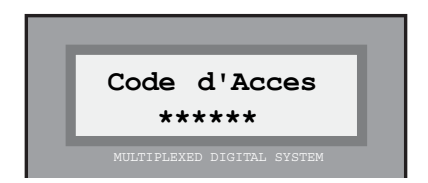

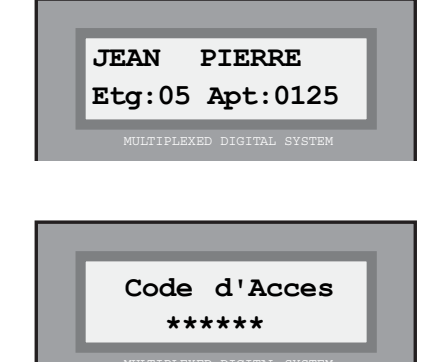

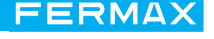

## *4. Valider les données*

*Le système demande de confirmer si les données introduites sont correctes.*

*Appuyez sur « B » pour valider ou appuyez sur « A » (ou sur toute autre touche) si l'une des données introduites est erronée.*

*Si les données de l'écran sont confirmées, l'écran indique brièvement l'ordre de classement dans la liste d'utilisateurs et retourne de nouveau au « Menu Utilisateurs ».*

*Si les données ont été annulées, le système retourne au menu « Utilisateurs » sans prendre en compte les données introduites.*

## 1 – Utilisateurs : 2 - Effacer

Cette option est utilisée pour supprimer un utilisateur de la « liste des utilisateurs ». Voir remarque en bas de page.

Pour effacer un utilisateur, veuillez suivre les étapes suivantes :

## *1. Rechercher l'utilisateur à effacer*

*Utilisez les « flèches de recherche » jusqu'à ce qu'apparaissent sur l'écran le nom ou les données de l'utilisateur que vous souhaitez effacer.*

## *2. Valider l'effacement*

*Appuyez sur « B » pour confirmer que vous souhaitez supprimer les données de l'utilisateur qui apparaissent à l'écran. Après les avoir effacées, le système retourne au menu « Utilisateurs ».*

*Appuyez sur « A » (ou sur toute autre touche) si vous souhaitez annuler l'opération. Le système retourne automatiquement au menu « Utilisateurs ».*

## Remarque

Les données ne sont pas réellement effacées. Un espace vide les remplace. Toutefois, les données peuvent être récupérées grâce à l'option « Menu Utilisateurs : 3-Editer ». Voir page suivante.

Si la mémoire se compresse au moyen de l'option « 1-Utilisateurs : 5-Mémoire » ou si l'on ajoute un utilisateur au moyen de l'option : « 1-Utilisateurs : 1-Ajouter », les données sont définitivement perdues.

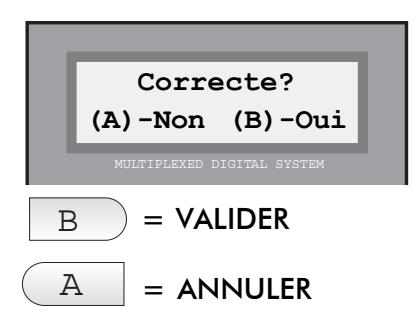

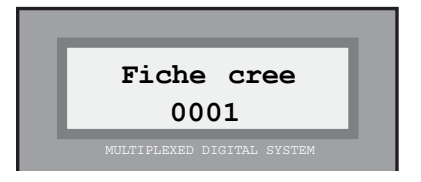

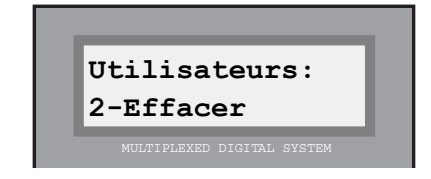

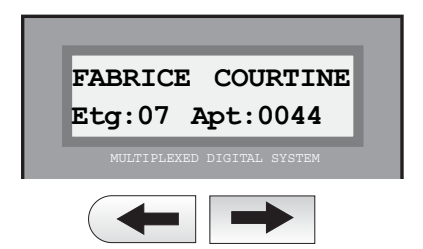

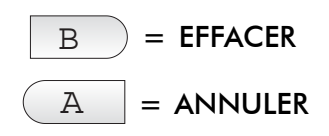

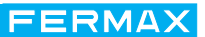

## 1 – Utilisateurs : 3 - Changer

Cette option possède deux fonctions :

- a) Modifier les données d'un utilisateur.
- b) Récupérer une donnée d'utilisateur signalée par un espace vide.

Les étapes à suivre pour modifier les données sont les suivantes :

## *1. Rechercher l'utilisateur à modifier*

*Utilisez les « flèches de recherche » jusqu'à ce qu'apparaissent sur l'écran le nom ou les données de l'utilisateur que vous souhaitez effacer.*

*Les utilisateurs qui ont été effacés au moyen de l'option « Utilisateurs : 2-Effacer » apparaissent également dans la liste. Ils se reconnaissent au premier caractère du nom qui a été remplacé par le caractère « [ » (symbole représentant le poste).*

## *2. Sélectionner l'utilisateur à modifier ou à récupérer*

*Lorsque l'utilisateur que vous souhaitez modifier ou récupérer apparaît sur l'écran, appuyez sur « B » pour le sélectionner.*

*Modifiez, si nécessaire, les données concernant le nom, l'étage, la porte ou le code, en suivant les explications du paragraphe « Utilisateur : 1. Ajouter ».*

*Si vous souhaitez récupérer un espace vide, remplacez le caractère «[» par la première lettre du nom de l'utilisateur à récupérer.*

## *3. Confirmer que les nouvelles données sont correctes.*

*Appuyez sur « B » pour confirmer que vous souhaitez conserver les nouvelles données. Après les avoir enregistrées, le système retournera au menu « Utilisateurs ».*

*Appuyez sur « A » ( ou sur toute autre touche) si vous ne souhaitez pas que les modifications soient prises en compte. Le système retourne automatiquement au menu « Utilisateurs ».*

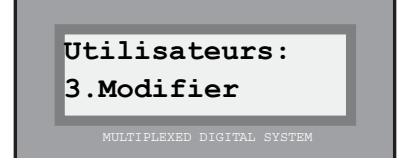

FERMAX

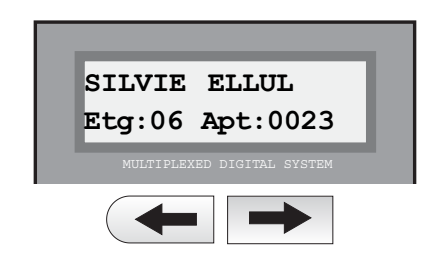

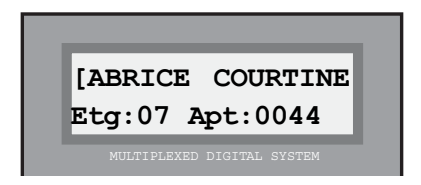

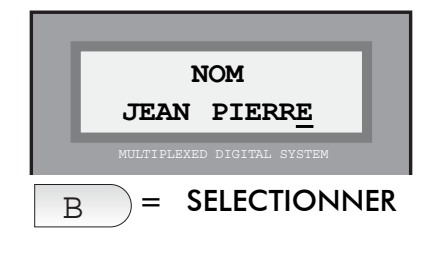

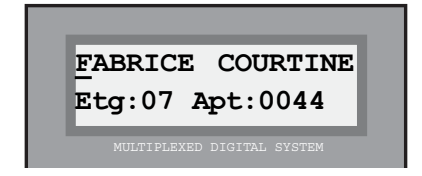

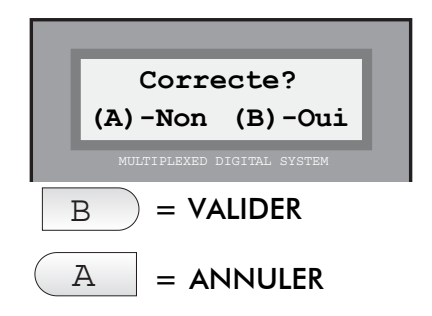

# **Cuide de Programmation<br>MDS**

## 1 – Utilisateurs : 4 - Reset

Cette option permet d'effacer de façon sélective la configuration, les paramètres ou la liste d'utilisateurs pour les remplacer par les valeurs par défaut.

**TOUTES CES OPTIONS SONT IRREVERSIBLES :** une fois que vous aurez choisi l'une d'entre elles, le système réalisera une remise à zéro automatique.

En sélectionnant cette option, le système présente un menu de mise en marche automatique semblable à celui qui vous est présenté plus en détail en page 43.

## 1 – Utilisateurs : 5 - Mémoire

Cette option décrit l'état de la mémoire des utilisateurs, ce qui permet en outre d'avoir accès aux options « compresser » et « classer » ainsi qu'aux données qui y sont contenues. Voir remarque en page suivante.

En choisissant cette option, 3 options supplémentaires vous sont proposées :

## **Mémoire : 1 – Espace occupé**

Cela vous renseigne sur l'état de la mémoire des utilisateurs.

En sélectionnant cette option, vous obtiendrez les informations suivantes :

## *Fiche: nombre d'utilisateurs*

*Indique le nombre d'utilisateurs enregistrés dans le système. Les utilisateurs effacés ne sont pas inclus (dans la zone d'espaces vides).*

## *Libre : mémoire libre*

*Indique le nombre d'utilisateurs qui peuvent encore être enregistrés.*

## *Trou : nombre d'utilisateurs effacés*

*Indique le nombre d'utilisateurs qui ont été effacés, c'est-à-dire le nombre d'espaces vides, non utilisés. Ils peuvent être utilisés pour ajouter un nouvel utilisateur ou le modifier.*

.<br>MULTIPLEXED DIGITAL SYSTEM **Utilisateurs: 5-Memoire**

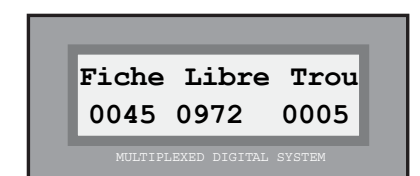

**Memoire:**

**1-Occupation**

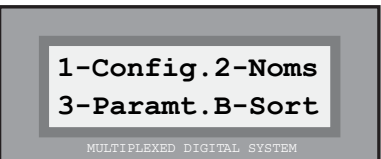

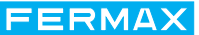

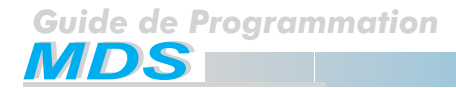

**FERMAX** 

#### **Mémoire : 2 - Compacter**

Effacement définitif des espaces vides pour laisser de l'espace libre pour la mémoire des utilisateurs. Voir remarque ci-dessous.

*Après confirmation de cette option, le système restera occupé pendant quelques secondes et un message indicatif s'affichera à l'écran.*

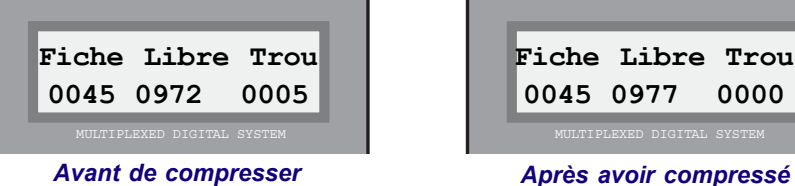

*La mémoire restera désormais modifiée et les espaces vides seront ainsi convertis en mémoire libre pour ajouter des utilisateurs.*

#### **Mémoire : 3 - Trier**

Rangement de la liste des utilisateurs par ordre alphabétique. Voir remarque ci-dessous.

*Après confirmation de cette option, le système restera occupé pendant quelques secondes, et un message indicatif s'affichera à l'écran.*

#### **Mémoire : B - Sortie**

Appuyez sur « B » pour revenir au « Menu principal ».

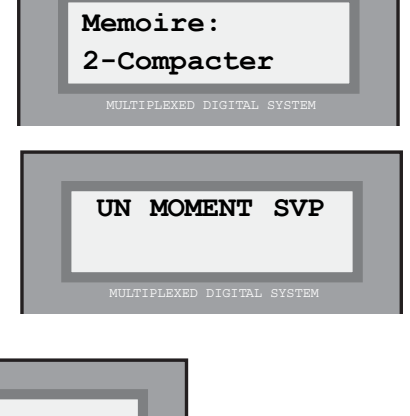

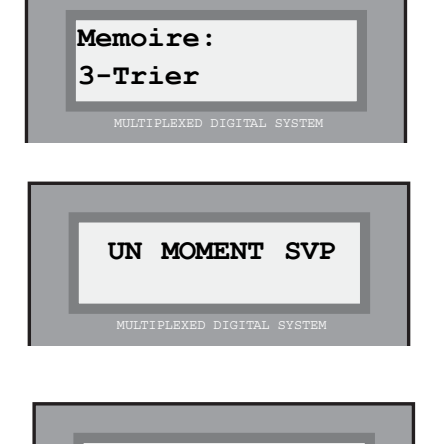

**Memoire: B-Sortie**

## Remarque

Le système possède une capacité de 1 022 utilisateurs, répartis entre la mémoire libre des utilisateurs et les espaces vides. En compressant la mémoire, les espaces vides sont effacés automatiquement : la mémoire est ainsi convertie en mémoire libre.

En classant la liste des utilisateurs, ceux-ci sont rangés par ordre alphabétique (uniquement les 511 premiers). Cette opération est irréversible : une fois effectuée, il sera donc impossible de les classer d'une autre façon. Pour classer plus de 511 utilisateurs, il est nécessaire d'avoir recours au PC.

Normalement, lorsque vous utilisez les flèches de recherche pour localiser un utilisateur précis, les utilisateurs apparaissent à l'écran dans l'ordre dans lequel ils ont été introduits. Une fois la liste classée, les utilisateurs apparaîtront par ordre alphabétique.

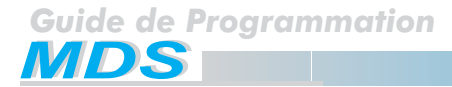

**FERMAX** 

#### 1 – Utilisateurs : 6 - Porte 2/4 chiffres

Cette option permet de visualiser 2 ou 4 chiffres dans les données de la fiche d'un utilisateur.

En activant la visualisation en mode 2 chiffres, seuls les deux derniers chiffres du code d'appel programmé dans le champ « **Porte** » des fiches d'utilisateurs pourront être affichés. Les données affichées dans le champ « **Etage** » correspondent en principe aux deux premiers chiffres du code d'appel.

En activant la visualisation de 4 chiffres, le code complet d'appel dans le champ « **Porte** » de la fiche d'utilisateur sera affiché.  $\boxed{B}$  = AUTORISER

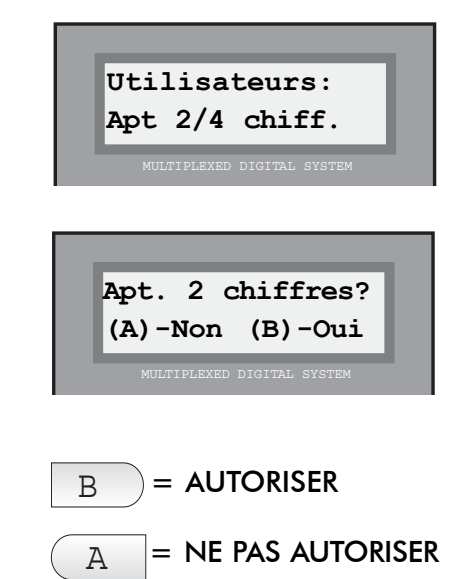

*Visualisation de la fiche d'utilisateur à 2 et 4 chiffres dans le champ « Porte » :*

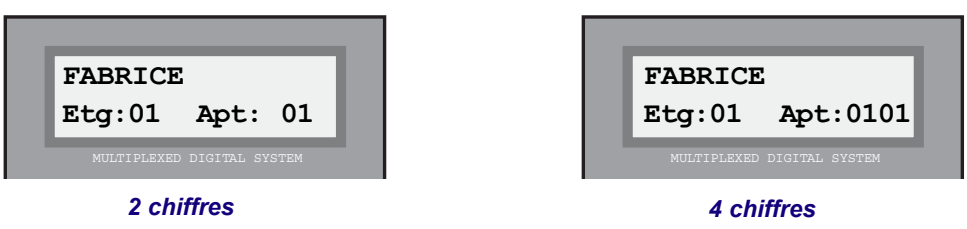

Même si cette option est sélectionnée, les 4 chiffres sont utilisés lorsque vous inscrivez ou modifiez la fiche d'un utilisateur.

#### 1 – Utilisateurs : 7 – Bouton-poussoir sortie

Cette option permet d'activer les boutons-poussoirs de sortie de toutes les platines de rue.

En appuyant sur « B », les boutons-poussoirs de sortie de toutes les platines de rue sont activés. En appuyant sur « A », la sélection réalisée par le logiciel Wincom reste en état d'activation (voir « Manuel de programmation par PC »).

Il existe donc deux niveaux d'activation :

- Général : sélectionné depuis la platine de rue.
- Individuel : sélectionné pour chaque accès depuis Wincom (au moyen du PC).

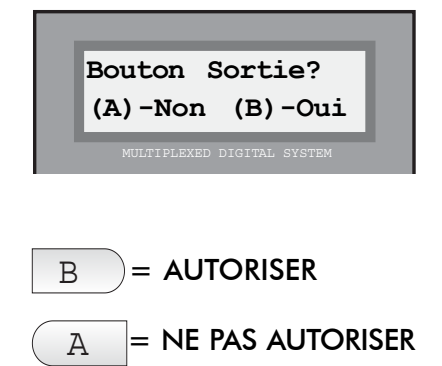

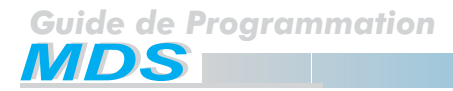

## **Menu principal : 2 – Menu décodeurs**

Vous y accéderez en choisissant l'option « 2. Décodeurs », depuis le « Menu principal », en procédant de façon habituelle dans le système MDS, c'est-à-dire :

- a) Attendez que cette option apparaisse à l'écran et appuyez alors sur « A ».
- b) Composez directement le numéro qui apparaît à gauche de l'option.

Grâce à ce menu, vous pourrez programmer, c'est-à-dire attribuer, changer ou effacer le numéro de code de chacune des sorties des décodeurs raccordés au système (décodeurs audio, décodeurs de relais, décodeurs de capteurs ou décodeurs de platines). La programmation des décodeurs ayant été raccordés au système peut être réalisée de trois façons différentes :

#### *\* Depuis le décodeur, individuellement*

*Il est possible d'attribuer à chacune des sorties du décodeur le code que vous souhaitez, en prenant soin de ne pas attribuer ce code à plus d'une sortie.*

*Il n'est pas nécessaire d'attribuer un code à toutes les sorties : il est ainsi possible de ne pas programmer les sorties des décodeurs auxquelles, par exemple, aucun poste ne va être raccordé. Cependant, la sortie 1 doit toujours être programmée.*

*Ce type de programmation est utile lorsque, par exemple, les postes de l'immeuble doivent être programmés avec un code non corrélatif, ou lorsque, par commodité, certaines sorties de décodeurs ne sont pas utilisées.*

#### *\* Depuis le décodeur, de façon séquentielle*

*Les codes sont attribués à tous les décodeurs (ou à un groupe seulement), de façon corrélative, à commencer par le numéro de code indiqué précédemment.*

*Ce type de programmation est utile lorsque, par exemple, tous les postes de l'immeuble (ou un groupe seulement) peuvent être programmés avec un code corrélatif : 1, 2, 3, 4, ... , et que toutes les sorties de décodeurs (ou un groupe seulement) sont utilisées.*

## *\* A partir du poste*

*Cette option n'est opérationnelle que s'il s'agit d'une programmation de décodeur audio. Les codes sont attribués aux décodeurs depuis le poste ou le moniteur raccordé à sa sortie, en appuyant sur le bouton-poussoir de la gâche électrique correspondante, lorsque le système le demande.*

*La programmation peut être effectuée de 2 façons :*

*a) Surveillée : pour cela, il est nécessaire d'introduire un par un les codes à attribuer à chaque poste.*

*b) Séquentielle : pour cela, appuyez sur le bouton-poussoir de la gâche électrique de chacun des postes. Les codes sont assignés de façon corrélative.*

#### Remarque

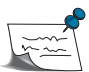

Lorsque le décodeur est placé dans un lieu facile d'accès (sans que soit nécessaire l'accès au logement), il faut utiliser la programmation « individuelle » ou « séquentielle ».

En revanche, il faut utiliser la programmation à partir du poste lorsque le décodeur est placé dans un endroit difficile d'accès (au-dessus d'un plafond suspendu, dans une caisse cachée, etc.), ou lorsque l'accès aux logements est possible.

Pour pouvoir effectuer la programmation depuis le poste, il est nécessaire que le décodeur soit d'une version 1.1 ou supérieure. Voir dans Option : 2. Décodeurs – 5. Test Décodeur : façon de vérifier la version du décodeur.

## 2 – Décodeurs : 1- Programmation individuelle

Sélectionnez cette option si vous réalisez la programmation depuis le décodeur individuellement (voir page précédente).

Après avoir sélectionné cette option, la démarche à suivre est la suivante :

## *1. Le système demande d'appuyer sur le bouton PGM du décodeur*

*Le système demande d'appuyer sur le « bouton de programmation » du décodeur.*

*Si vous souhaitez quitter cette option, appuyez sur la touche « A ».*

## *2. Appuyer sur le bouton de programmation du décodeur à programmer.*

*Utilisez un petit tournevis pour appuyer sur le bouton de programmation.*

*Si vous effectuez la programmation avec une seconde personne, celleci peut utiliser un combiné qui, branché au connecteur de chaque décodeur, vous permettra à tous deux de coordonner votre travail.*

## *3. Composer les numéros de code*

*Sur la partie supérieure, l'écran indique quel type de décodeur vous allez programmer. La ligne inférieure est réservée à la validation et à l'entrée des données.*

*Dans le cas de décodeurs audio et de décodeurs ISO, le système demande le numéro d'appel que vous allez attribuer à chacun des postes qui vont être raccordés à leurs sorties (4 chiffres).*

*Pour les décodeurs de relais ou les décodeurs de capteurs, il vous sera demandé le numéro d'appel que vous allez attribuer aux relais et aux capteurs qui vont être raccordés à chacune de leurs sorties (3 chiffres).*

## *4. Valider la donnée*

*Chaque fois que vous introduisez un code, vous devez le valider en appuyant sur la touche « B ».*

*Si le code introduit est erroné, il est possible de le recomposer après avoir complété les 3 ou 4 chiffres requis. Cependant, vous pouvez remettre à zéro tous les chiffres : pour cela, appuyez sur la touche « A ».*

*Une fois cette donnée confirmée, il vous sera demandé le code du poste, relais ou capteur suivant du décodeur.*

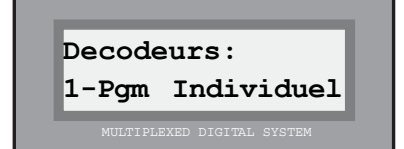

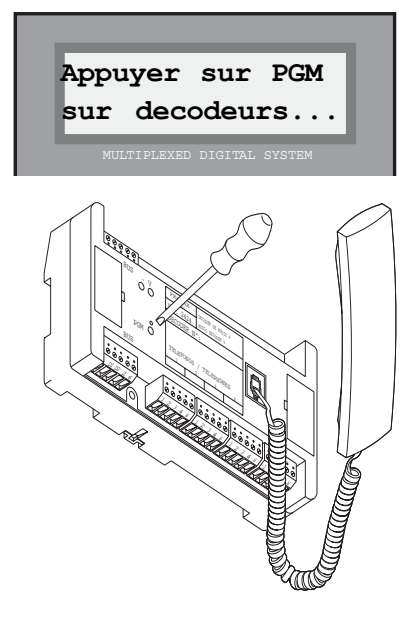

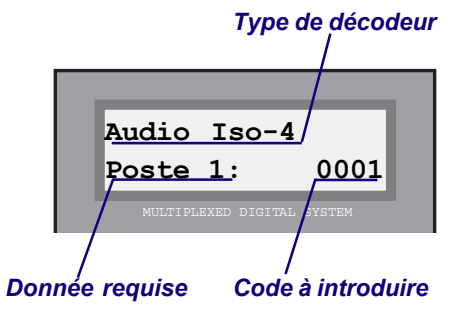

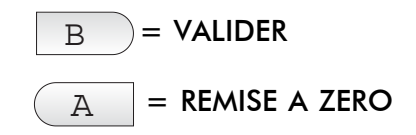

## *4. Compléter l'étiquette du décodeur*

*Après avoir programmé les sorties du décodeur, le système retourne au « Menu des décodeurs ».*

*Il est recommandé de noter, sur l'étiquette du décodeur, chacun des codes que vous avez programmé, ainsi que le numéro que vous avez attribué à chaque décodeur : cela pourra vous servir plus tard.*

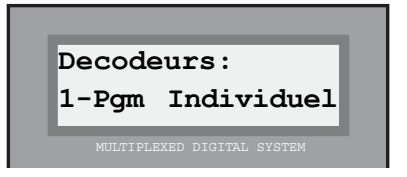

FERMAX

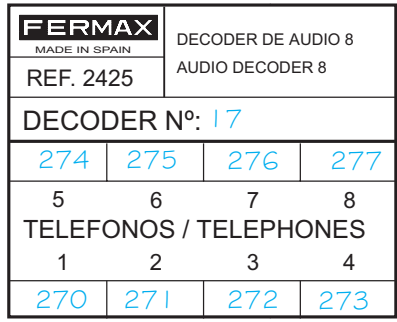

#### Remarques

Si vous essayez de programmer un code de poste ou de relais/capteur déjà attribué à ce décodeur ou à un autre, le système refusera et indiquera « déjà utilisé ».

Toutes les sorties d'un décodeur n'ayant pas encore été programmées auront pour code « FFFF » ou « FFF ». Si vous ne souhaitez pas utiliser une des sorties de l'installation, conservez son code, sauf s'il s'agit de la première sortie qui doit toujours contenir une valeur.

Si vous souhaitez « effacer » un code, introduisez le code « FFFF » pour les postes ou « FFF » pour les relais/capteurs. Utilisez dans ce cas la touche « cloche ».

Vous pouvez programmer les décodeurs dans n'importe quel ordre. Vous pouvez les programmer dans l'ordre que vous préférez.

Afin de faciliter la programmation, les décodeurs audio disposent d'une prise téléphonique pour raccorder le combiné qui vous permettra de communiquer depuis le décodeur avec une autre personne introduisant les codes correspondants sur la platine de rue. Pour cela, placez l'interrupteur situé à côté du connecteur de la platine de rue depuis lequel vous réalisez la programmation sur la position ON ( à droite). Voir « Manuel d'installation et de mise en marche de la mini-centrale rail DIN ».

## 2 – Décodeurs : 2 – Programmation séquentielle

Sélectionnez cette option si vous réalisez la programmation depuis le décodeur de façon séquentielle.

Une fois l'option choisie, les étapes à suivre sont les suivantes :

## *1. Indiquer le type de décodeur*

*Le système vous demandera de lui indiquer quel est le type des décodeurs ou du groupe de décodeurs que vous allez programmer.*

- *1: Au. Décodeurs audio (Audiodecoders ou Isodecoders)*
- *2: Ca. Décodeurs de capteur*
- *3: Re. Décodeurs de relais*
- *4: Pl. Décodeur de platines*

*Introduisez la bonne option : 1, 2 3 ou 4. Voir remarque ci-dessous.*

## *2. Indiquer le code de départ*

*Vous indiquerez avec quel numéro de code vous souhaitez démarrer la séquence de programmation. Voir remarque ci-dessous.*

## *3. Appuyer sur le bouton de programmation du premier décodeur*

*Il vous sera demandé d'appuyer sur le bouton de programmation « PGM » du premier décodeur du groupe que vous allez programmer séquentiellement.*

*Toutes les sorties de ce décodeur vont être programmées avec des numéros de code corrélatifs, à commencer par celui que vous attribuerez comme étant le code de départ.*

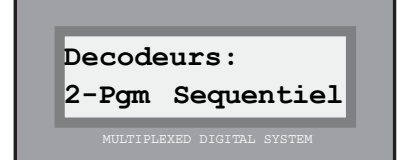

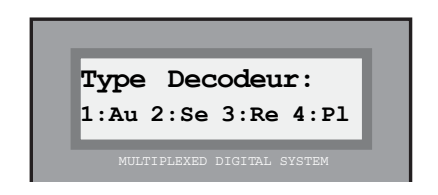

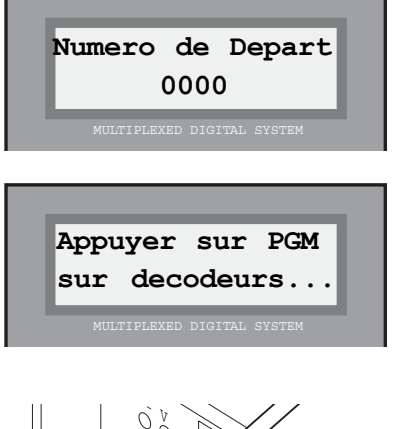

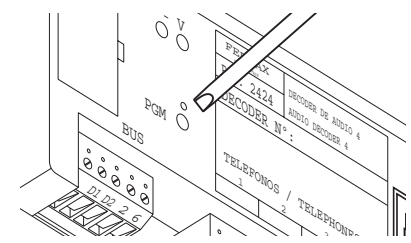

*Premier décodeur du groupe*

## **Remarques**

Tous les décodeurs que vous allez programmer les uns après les autres doivent être du même type (audio, capteurs ou relais). Si vous appuyez sur le bouton « PGM » d'un décodeur de type différent de celui que vous avez sélectionné, le système peut rester bloqué ou le fonctionnement commencer à être incorrect : il faudrait alors le réinitialiser.

REMISE A ZÉRO SÉQUENTIELLE : si le code de départ que vous introduisez est « FFF » ou « FFFF » (à l'aide de la touche « CLOCHE »), vous devrez effectuer une remise à zéro de tous les décodeurs en appuyant sur le bouton « PGM ».

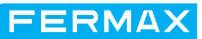

## *4. Appuyer sur le bouton de programmation des autres décodeurs.*

*Il vous sera demandé d'appuyer sur le bouton de programmation du décodeur que vous souhaitez programmer avec les numéros de code qui suivent le dernier enregistré dans le décodeur précédent.*

*Répétez cette opération pour tous les décodeurs du groupe que vous souhaitez programmer, jusqu'à ce que la séquence de programmation soit terminée.*

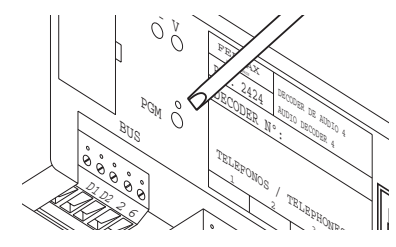

**Cuide de Programmation<br>MDS** 

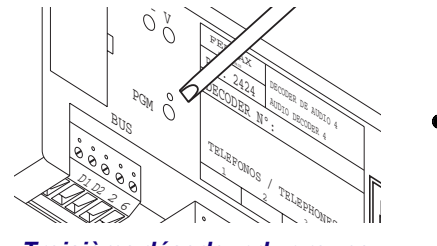

*Deuxième décodeur du groupe Troisième décodeur du groupe Dernier décodeur du groupe*

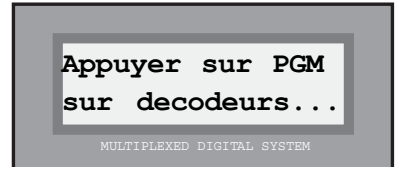

FERMAX

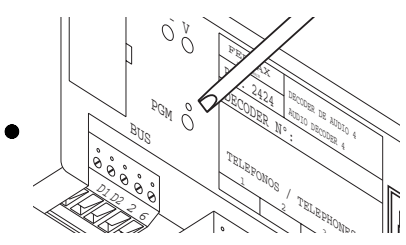

#### *5. Terminer la séquence de programmation*

*Après avoir programmé tous les décodeurs du groupe, appuyez sur la touche « B » ou « A » : le système retourne alors au « Menu des décodeurs ».*

*Si vous souhaitez programmer séquentiellement un nouveau groupe de décodeurs, répétez toutes les étapes précédentes.*

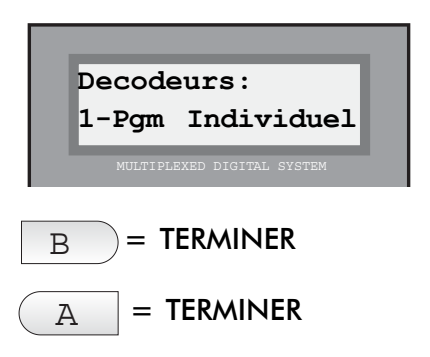

## Remarques

Pensez à noter sur l'étiquette du décodeur le numéro de décodeur et le code attribué à chacun d'entre eux.

Si, lors de la programmation séquentielle, vous essayez de programmer un décodeur avec un numéro de code déjà attribué à un autre décodeur, le système ne le permet pas. Une indication est alors affichée à l'écran : « Déjà utilisé ». Il vous faudra vérifier sur quel décodeur est programmé ce code : vous pourrez ainsi le modifier ou l'effacer.

Les décodeurs ne possèdent pas de valeur par défaut. En effet, la DEL rouge de chaque décodeur reste constamment éteinte ce qui indique qu'ils ne sont pas programmés. Si pour une raison quelconque (essais en atelier, programmation antérieure, etc.), vous remarquez qu'un des décodeurs a déjà été programmé et que vous n'êtes pas sûr des codes, il faut alors effectuer une remise à zéro. Voir page précédente.

## 2 – Décodeurs : 3 – Changement de code

Cette option permet de changer un code programmé sur un décodeur. Elle est utile, par exemple, pour changer un code qui a été incorrectement introduit lors de la programmation. Pour réaliser cette opération, il n'est pas nécessaire d'avoir recours au décodeur.

Une fois l'option choisie, les étapes à suivre sont les suivantes :

## *1. Indiquer le type de décodeur*

*Il vous sera demandé quel est le type du décodeur dont vous souhaitez changer le code.*

- *1: Au. Décodeur audio (Audiodecoders ou Isodecoders)*
- *2: Ca. Décodeur de capteur*
- *3: Re. Décodeur de relais*
- *4: Pl. Décodeur de platines*

*Introduisez la bonne option : 1, 2, 3 ou 4.*

## *2. Composer le code à modifier*

*Introduisez le code original que vous souhaitez modifier.*

*Appuyez sur « B » pour valider ou appuyez sur « A » pour rectifier (en effaçant le code inscrit).* 

## *3. Composer le nouveau code*

*Introduisez le nouveau code, qui remplacera le code original que vous souhaitez modifier.*

*Appuyez sur « B » pour valider ou appuyez sur « A » pour rectifier (en effaçant le code inscrit).*

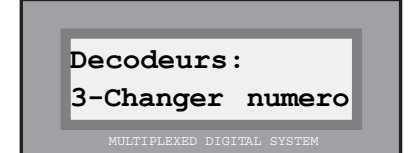

FERMAX

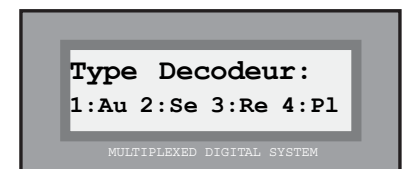

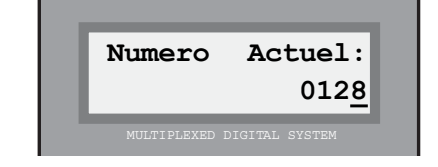

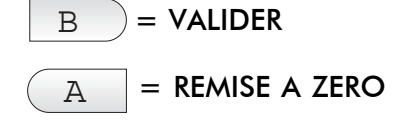

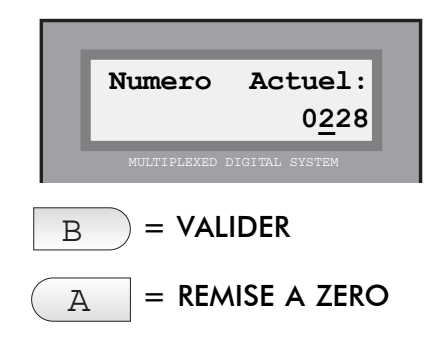

Une fois la séquence de programmation terminée, le système retourne automatiquement au « Menu des décodeurs ».

## **Remarque**

Si le code original est erroné, le système vous l'indiquera de la manière suivante : « Code non valide». De la même façon, si le nouveau code existe déjà, le système vous indiquera : « Déjà utilisé ». Dans les deux cas, appuyez sur « A » ou « B » pour recommencer.

## 2 – Décodeurs : 4 – Programmation à partir du poste

Cette option permet de programmer les décodeurs à partir des postes auxquels ils sont raccordés.

De la même façon que pour la programmation du décodeur, la programmation peut être effectuée individuellement (de manière surveillée) ou séquentiellement.

Une fois cette option sélectionnée, le système vous propose 3 sous-options :

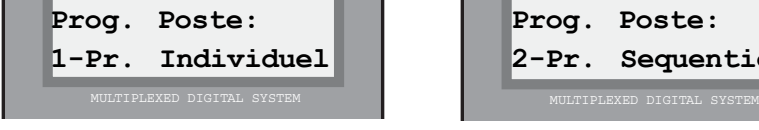

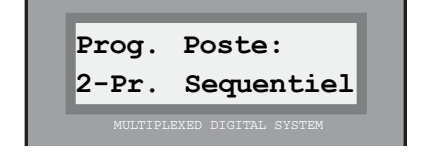

## **Prog. Poste: B-Sortie**

**Decodeurs: 4-Prog. Poste**

FERMAX

## *1. Programmation surveillée*

*Si vous sélectionnez cette option, il vous sera demandé d'appuyer sur le bouton-poussoir de la gâche électrique du poste que vous souhaitez programmer.*

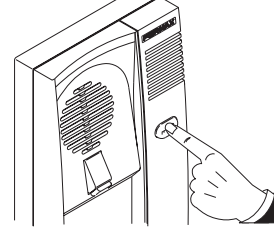

*Après avoir appuyé sur le bouton du poste, le son du poste est activé et le code original est affiché (sur la ligne supérieure) : vous pourrez alors introduire le code souhaité (sur la ligne inférieure).*

*Lorsque vous sélectionnez chacun des postes, le son est activé : il est ainsi possible d'indiquer dans quel logement vous vous trouvez.*

*Pour que le canal de communication reste disponible, il faut toujours laisser une platine de rue active, à l'aide de l'interrupteur de la minicentrale. Voir remarque page 19.*

*Appuyez sur « B » pour valider ou appuyez sur « A » pour rectifier (en effaçant le code inscrit)*

*après quoi il vous sera demandé d'appuyer sur le bouton-poussoir de la gâche électrique d'un nouveau poste.*

*Répétez l'opération autant de fois que nécessaire.*

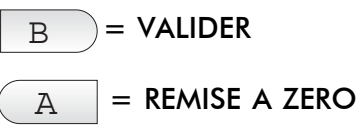

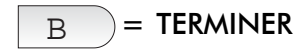

*Appuyez sur « B » pour terminer : le système retourne au début du menu de « Programmation à partir du poste ».* Remarque

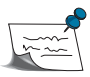

Si le code introduit a préalablement été programmé, le système vous l'indiquera de la manière suivante : « Déjà utilisé ». Appuyez sur « A » ou « B » pour recommencer.

Les postes peuvent être programmés dans n'importe quel ordre : pour cela, il n'est pas nécessaire qu'ils soient raccordés au décodeur.

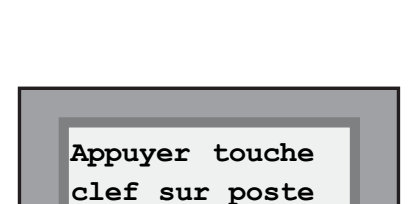

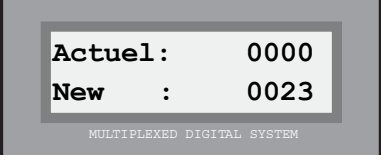

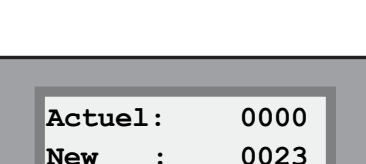

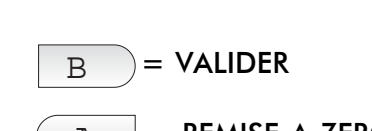

## *2. Programmation séquentielle*

*En sélectionnant cette option, il vous sera demandé d'introduire le code du poste par lequel vous souhaitez commencer la séquence de programmation. Exemple : programmation séquentielle du numéro 21 à 36.*

*Appuyez sur « B » pour valider ou appuyez sur « A » pour rectifier (en effaçant le code inscrit).*

*Après avoir validé, il vous sera demandé d'appuyer sur le boutonpoussoir de la gâche électrique des postes qui vont être programmés les uns à la suite des autres.*

*En appuyant sur ce bouton, le son est activé pendant quelques secondes pour vérifier son fonctionnement.*

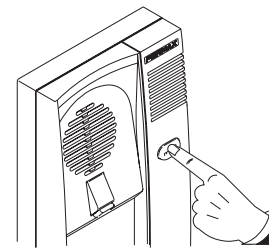

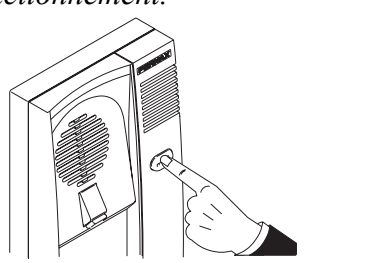

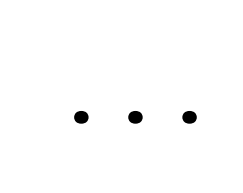

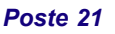

*Poste 21 Poste 22 Poste 36*

*Après avoir programmé tous les postes souhaités, vous pourrez retourner au menu « Programmation depuis le poste » en appuyant sur une touche quelconque du clavier.*

## *B. Quitter le menu*

*Pour retourner au menu précédent, appuyez sur « B ».*

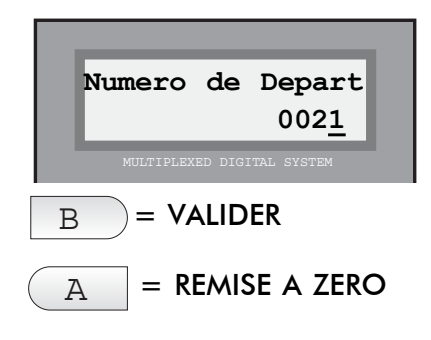

FERMAX

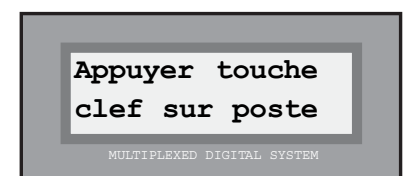

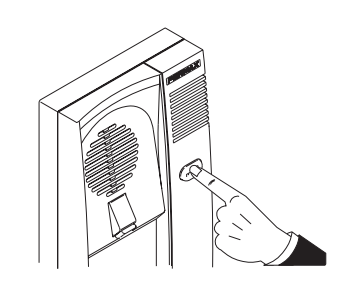

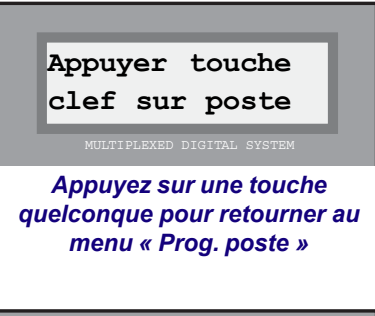

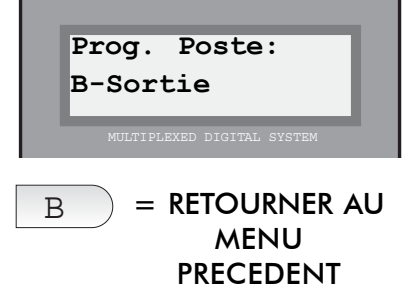

## Remarque

Pour les décodeurs de capteur/relais, le système admet « 999 » comme numéro de code le plus élevé. Pour les décodeurs audio, il admet jusqu'à « 9999 ». Ceci est à prendre en compte lorsque vous utilisez la programmation séquentielle, aussi bien à partir du décodeur qu'à partir du poste. Au-delà de ces nombres, le système n'attribuera aucun numéro de code.

## 2 – Décodeurs : 5 - Test décodeur

Cette option est à caractère informatif : elle vous indiquera la localisation, vous fournira des informations concernant le dispositif raccordé à tel décodeur (c'est-à-dire un poste, un relais ou un capteur).

Après avoir sélectionné cette option, la démarche à suivre est la suivante :

## *1. Indiquer le type de dispositif*

*Le système vous demandera quel est le type du dispositif dont vous souhaitez vérifier la localisation ou, autrement dit, sur quel type de décodeur il est installé :*

*1: Au. Sur un décodeur audio (Audiodecoder ou Isodecoder)*

*2: Ca. Sur un décodeur de capteur*

*3: Re. Sur un décodeur de relais*

*4: Pl. Sur un décodeur de platines*

*Introduisez la bonne option : 1, 2, 3 ou 4*

## *2. Introduire le code du dispositif que vous souhaitez vérifier*

*Introduisez le code. Appuyez sur « B » pour valider ou appuyez sur « A » pour rectifier (en effaçant le code inscrit).*  $\boxed{B}$  = **VALIDER**<br>*Voir remarque.* 

## *3. Interpréter l'information*

**Audio Iso-4 0005**

*Voici la signification de chacune des informations fournies :*

*activé*

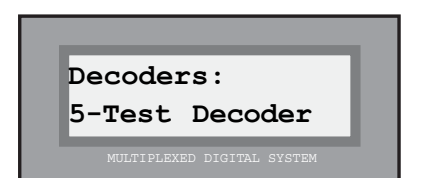

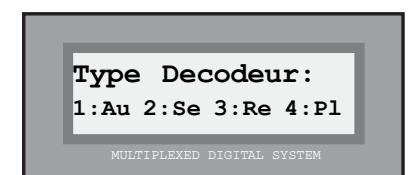

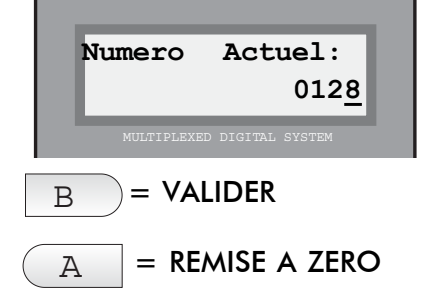

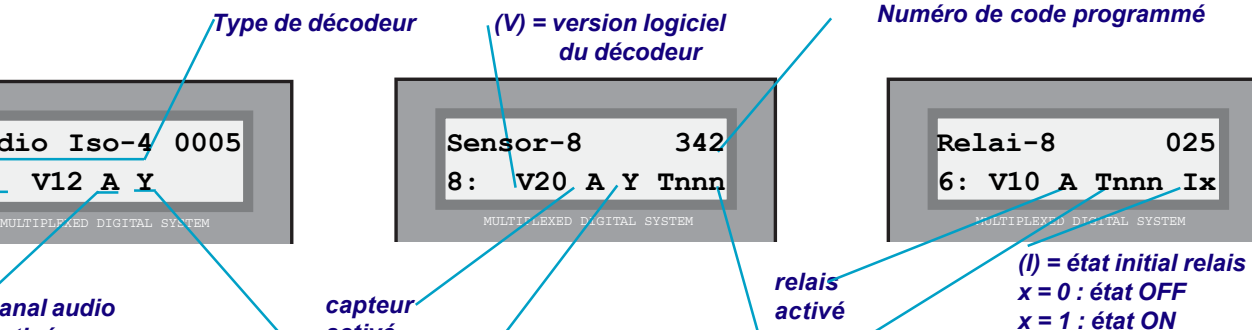

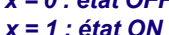

*(T) Temporisation capteur/relais \* Capteurs : 000: instantané 1...127: à retardement nnn secondes 129...255: à retardement (nnn-128) minutes \* Relais : 000: non temporisé (Y) = état du dispositif H : combiné raccroché O : combiné décroché E : capteur activé D : capteur désactivé*

*1...255: durée d'activation (nnn secondes)*

*Certains de ces paramètres ne peuvent être modifiés que par une programmation par PC : les tables de décodeurs de capteurs et de relais.*

*(V) = version logiciel*

## Remarque

*Numéro de position sur le décodeur*

*canal audio activé*

**4: V12 A Y**

Si le numéro d'appel introduit n'a pas été programmé, le message d'indication « Code non valide » apparaît à l'écran. Appuyez sur une touche quelconque pour retourner au menu « Décodeurs ».

FERMAX

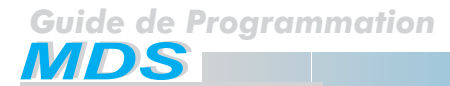

## 2 – Décodeurs : 6 – Appel par relais

Après avoir choisi cette option, il vous sera demandé si la configuration utilisée correspond ou non à un système d'appel par relais.

Sélectionnez « A » si la configuration correspond à un système standard ou « B » s'il s'agit d'un système d'appel par relais.

Le système retourne automatiquement au menu « Décodeurs ».

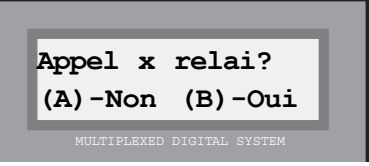

FERMAX

Cette configuration est utilisée pour des installations de remplacement sur lesquelles il faut conserver les postes et câblage existants, sans devoir utiliser des décodeurs audio. Le signal d'appel est émis dans l'amplificateur et est dirigé au logement correspondant par des décodeurs de relais.

Le fil d'appel de chaque poste est associé à une sortie de relais. Programmez ensuite chaque relais avec un numéro compris entre 000 et 999 qui doit correspondre au numéro à attribuer au poste associé à ce relais.

La durée d'activation des relais est attribuée automatiquement par l'unité centrale. Elle correspond à la durée d'appel sur un système normal, c'est-à-dire 1 seconde + durée programmée pour le paramètre « Durée supplémentaire de la tonalité d'appel » (voir Option 4 : « Configuration », sous-option 8 : « Durée supplémentaire de la tonalité d'appel »).

Le commutateur est contrôlé par le relais AOX (\*) ; il peut également être utilisé comme commutateur sur des installations avec amplificateur 1+N.

Cette configuration peut être utilisée avec le mode de fonctionnement à plusieurs escaliers.

## **Il est très important de programmer, pour la durée supplémentaire d'appel, une valeur supérieure à 0 secondes (valeur attribuée par défaut).**

## Remarque (\*)

Le relais attribué à chaque bâtiment est le relais « AOX ». Les chiffres « OX » indiquent les deux chiffres les plus significatifs du code d'appel attribué à chaque logement (champ « Porte »). La lettre « A » peut être obtenue en appuyant sur la touche '<-' en programmant le décodeur de relais. L'exemple suivant décrit une attribution :

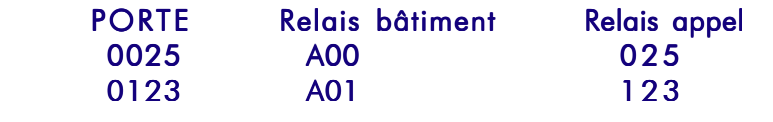

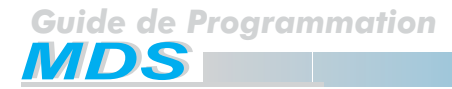

## **Menu principal : 3 – Menu message**

Vous y accéderez en choisissant l'option « 3. Décodeurs », depuis le « Menu principal », en procédant de façon habituelle dans le système MDS, c'est-à-dire :

a) Attendez que l'option apparaisse à l'écran et appuyez sur « A ».

b) Composez directement le numéro qui apparaît à gauche de l'option.

Grâce à ce menu, vous pourrez créer, changer ou annuler le message d'information de l'affichage (nom de l'immeuble, lotissement, etc.) que vous souhaitez voir apparaître sur toutes les platines de rue d'accès dotées d'un écran. Les informations apparaissent les unes à la suite des autres, en plus de l'heure, de la date et des informations d'utilisation, pour aider le visiteur à manipuler l'appareil.

Les options possibles sont les suivantes :

## 3 – Message : 1 - Modifier

Pour programmer et /ou modifier le message d'information de l'affichage.

Pour introduire le message souhaité, vous disposez de 2 lignes de 16 caractères chacune.

Une fois l'option choisie, les étapes à suivre sont les suivantes :

## *1. Introduire le message souhaité*

 *Vous entrerez les caractères à l'aide du clavier. Chaque touche possède une série de lettres qui peuvent être sélectionnées en appuyant sur cette touche plusieurs fois de suite.*

*Utilisez le MANUEL DE PROGRAMMATION fourni pour manipuler plus facilement les caractères.*

*La touche « 1 » offre les caractères spéciaux suivants : ! « # \$ % & ' ( ) \* + , - . / plus <espace>*

*La touche « A » contient les caractères spéciaux suivants : : ; < = > ? @ ñ*

*Le « 0 » permet de sélectionner les chiffres.*

*Pour valider le caractère sélectionné, appuyez sur « B ».*

*Pour vous rendre au caractère suivant ou retourner au précédent, utilisez les « flèches de recherche ».*

## *2. Valider le message*

*Après avoir écrit votre message, déplacez le curseur sur l'une des extrémités de l'écran à l'aide des « flèches de recherche » : les données du message seront ainsi enregistrées dans le système. Cette opération peut durer quelques secondes, après quoi le système retournera à nouveau au menu « Message ».*

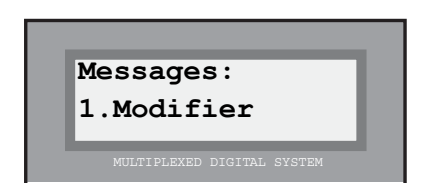

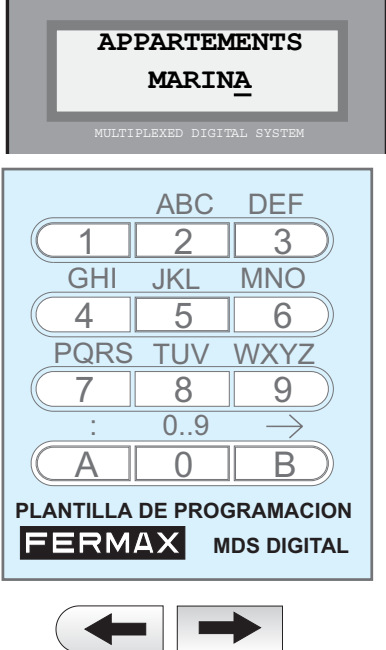

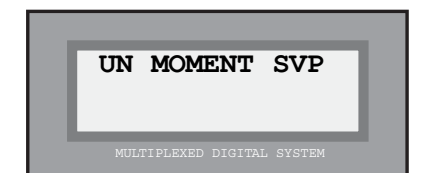

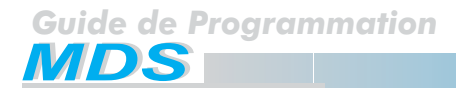

## 3 – Message : 2 - Effacer

Permet d'annuler (effacer) le message affiché à l'écran. Ainsi, après avoir sélectionné et confirmé cette option, ce message sera effacé de la mémoire du système, et n'apparaîtra donc pas sur l'écran.

Après avoir choisi cette option, veuillez suivre les étapes suivantes :

## *1. Valider l'effacement*

 *Cette option suppose l'effacement définitif des données de la mémoire. Le système vous demande donc de confirmer votre choix.*

*Appuyez sur « B » pour valider l'effacement ou sur « A » pour annuler l'opération.*

*Le système retourne automatiquement au menu « Message ».*

## 3 – Message : B - Sortie

Cette option permet de quitter le menu « Message » et de retourner au « Menu principal ».

*Appuyez sur « B » pour retourner au menu principal.*

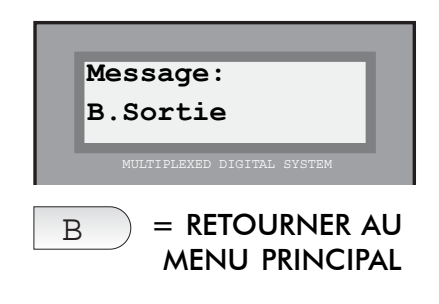

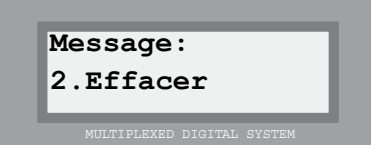

**FERMAX** 

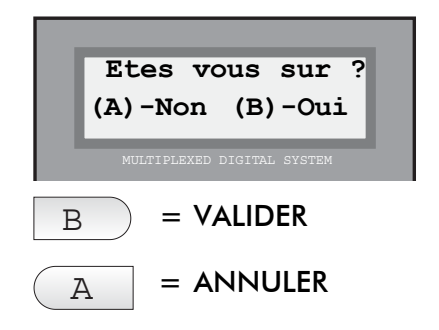

## **Menu principal : 4 – Menu de configuration**

L'accès se fait en sélectionnant l'option « 4-Configuration » à partir du « Menu principal », en procédant de façon habituelle dans le système MDS :

a) Attendez que l'option apparaisse à l'écran et appuyez sur « A ».

b) Composez directement le numéro qui apparaît à gauche de l'option.

A l'aide de ce menu, il est possible de modifier certains des paramètres internes du système tels que le code d'accès à la programmation, les temporisations, le réglage de l'horloge et de l'accès à la programmation des platines MDS-CITY sur des installations combinées MDS-DIGITAL/MDS-CITY.

Les options possibles sont les suivantes :

## 4 – Configuration : 1 – Changer le code d'accès de la programmation (Code de programme)

Cela permet de changer le « code de programme » :

- de l'« installateur » : qui vous permettra d'accéder aux options de programmation (valeur par défaut : « 19025 »). **Insta (2).**
- de l'« administrateur » : qui vous permettra de procéder à de légères modifications de la « Liste des utilisateurs » (valeur par défaut : « 11077 »). **Base (1).**

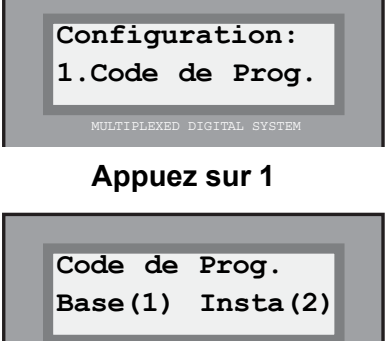

**En appuyant sur 2 :** vous pourrez changer le « Code de programme de l'installateur », **Insta (2),** qui permet d'accéder aux options de programmation (comme dans les précédentes versions).

Ce code, qui, par défaut, est le **« 19025 »**, peut être changé pour tout autre code numérique à 5 chiffres. Ainsi, les données des utilisateurs ne peuvent pas être modifiées par un personnel non autorisé. Ce nouveau code est celui qu'il faudra désormais introduire pour accéder à la programmation du système (voir page 6).

Une fois l'option choisie, les étapes à suivre sont les suivantes :

## *1. Vérifier l'actuel « Code de programme » de l'INSTALLATEUR*

*Dans la colonne inférieure s'affiche le code de programmation actuel. Si le code par défaut, à savoir le « 19025 », n'a pas été modifié lors de la première mise en marche du système, aucune information n'apparaît dans cette colonne.*

## *2. Entrer le nouveau « Code de programme » de l'INSTALLATEUR*

*Les 5 chiffres composant le nouveau code s'inscrivent par-dessus le précédent. Ce code doit toujours être composé de 5 chiffres.*

*Utilisez les touches « A » et « B » (ou bien les « flèches de recherche ») pour vous déplacer à droite ou à gauche, au cas où vous ne souhaiteriez pas changer l'un des chiffres.*

## *3. Valider le nouveau « Code de programme » de l'INSTALLATEUR*

*En plaçant le curseur en début ou fin de numéro, le nouveau code sera automatiquement validé et enregistré dans la mémoire. Cette opération peut prendre plusieurs secondes.*

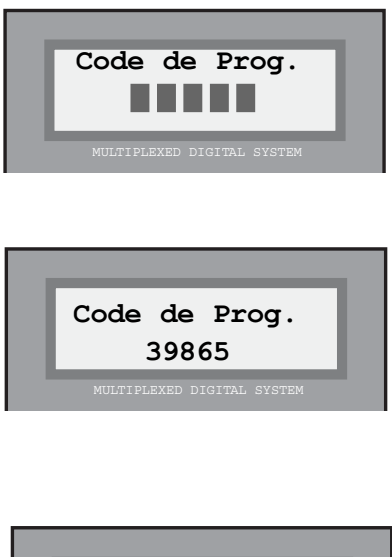

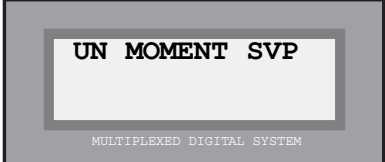

Page 29 MANUEL DE BASE POUR LA PROGRAMMATION

**En appuyant sur 1 :** vous pourrez changer le « Code de programmation de l'administrateur », **Base (1),** qui sera normalement utilisé par le concierge, président, administrateur de la zone résidentielle ou par toute autre personne autorisée à **ajouter, supprimer ou changer des noms.** Les autres options ne sont pas autorisées. Ainsi, une personne ne connaissant pas ce code ne pourra pas effectuer de mauvaises manipulations.

Ce code, qui par défaut est le **« 11077 »**, peut être changé par tout autre code numérique à 5 chiffres. Ainsi, les données des utilisateurs ne peuvent pas être modifiées par un personnel non autorisé. Ce nouveau code est celui qu'il faudra désormais introduire pour accéder uniquement à la programmation de la « Liste des utilisateurs ».

Une fois l'option choisie, les étapes à suivre sont les suivantes :

## *1. Vérifier l'actuel « Code de programme » de l'ADMINISTRATEUR*

*Dans la colonne inférieure s'affiche le code de programme actuel. Si le code par défaut, à savoir le « 11077 », n'a pas été modifié lors de la première mise en marche du système, aucune information n'apparaît dans cette colonne.*

## *2. Entrer le nouveau « Code de programme » de l'ADMINISTRATEUR*

*Les 5 chiffres composant le nouveau code s'inscrivent par-dessus le précédent. Ce code doit toujours être composé de 5 chiffres.*

*Utilisez les touches « A » et « B » (ou bien les « flèches de recherche ») pour vous déplacer à droite ou à gauche, au cas où vous ne souhaiteriez pas changer l'un des chiffres.* 

## *3. Valider le nouveau « Code de programme » de l'ADMINISTRATEUR*

*En plaçant le curseur en début ou fin de numéro, le nouveau code sera automatiquement validé et enregistré dans la mémoire. Cette opération peut prendre plusieurs secondes.*

## Remarques

Si l'entrée en programmation s'est effectuée avec le code de l'installateur, le code de programmation de l'administrateur ne peut être modifié qu'à partir de la platine de rue, mais ne peut pas l'être à partir du PC.

Ce code de programmation de l'administrateur donne directement accès au menu « Utilisateurs » à partir duquel seules pourront être sélectionnées les options suivantes : 1. Ajouter, 2. Effacer et 3. Changer.

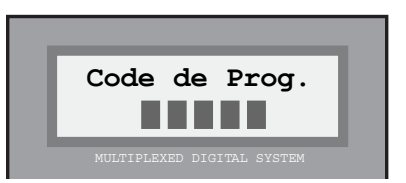

FERMAX

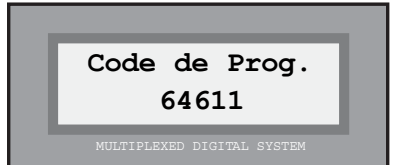

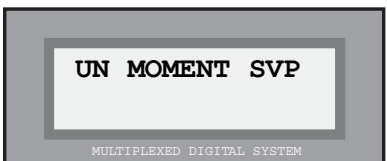

## 4 – Configuration : 2 – Longueur des codes du système

Grâce à cette option, il est possible de définir la longueur (4, 5 ou 6 chiffres) des codes du système. Ceci concerne aussi bien le « Code d'utilisateur » (voir page 11) que le « Code d'accès » (voir page 6).

La longueur par défaut des codes est de 6 chiffres. Néanmoins, après avoir choisi cette option, il est possible de changer ce paramètre.

## *1. Entrer la nouvelle longueur des codes*

*Dans la colonne inférieure s'affiche le numéro indiquant la longueur actuelle des codes. Inscrivez le numéro désiré : 4, 5 ou 6.*

*Si vous souhaitez conserver la valeur préalablement programmée, réécrivez ce même numéro.*

*Validez la nouvelle valeur en appuyant sur la touche « B ».*  $\qquad \qquad \qquad \vdots$  B  $\qquad$  = VALIDER

#### Remarque

Attention : si la longueur des codes est augmentée ou diminuée, les codes programmés seront toujours valides, même si seuls les premiers chiffres de chaque code doivent être utilisés.

Si la longueur des codes est augmentée ou diminuée, les codes préalablement programmés ne seront plus valides, sauf si ces codes avaient été enregistrés avec une longueur de code appropriée.

## 4 – Configuration : 3 – Durée maximale de conversation

Il est possible de limiter la durée maximale de toutes les conversations, comprise dans une fourchette allant de 30 secondes (valeur par défaut) à 250 secondes. Ainsi, si pour une raison quelconque un combiné restait décroché, le canal de communication avec la platine de rue s'éteindrait et les bruits en provenance du logement ne pourraient plus être perçus.

Après avoir choisi cette option, la démarche à suivre est la suivante :

## *1. Entrer la nouvelle durée maximale*

*Dans le coin inférieur gauche de l'écran apparaît un numéro à 3 chiffres indiquant la durée maximale de conversation actuellement programmée (multiple de 10).*

*Inscrivez la nouvelle valeur (il n'est possible d'introduire que les chiffres correspondant aux centaines et aux dizaines puisque celui des unités est toujours 0), ou confirmez la valeur actuelle en appuyant sur « B ».*

*La nouvelle valeur est automatiquement prise en compte et le système retourne au menu « Configuration ».*

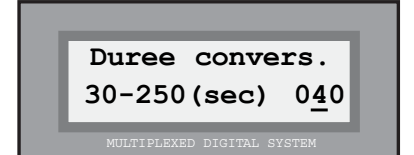

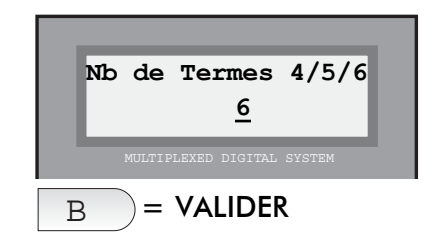

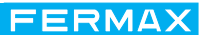

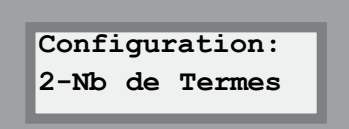

**Configuration: 3-Duree convers.**

## 4 – Configuration : 4 – Durée minimale de conversation garantie

Le système MDS DIGITAL utilise un seul canal de conversation par unité centrale. Cette dernière peut comprendre plusieurs accès (platines de rue) en plus de la centrale de conciergerie.

Lorsqu'une platine ou une conciergerie utilise le canal de conversation, le reste des platines est bloqué. Un message indicatif « Canal non disponible» apparaît à l'écran.

 Pour cette raison, il peut être nécessaire de limiter la durée d'utilisation du canal, ce qui permet de laisser les autres accès disponibles.

La durée minimale de conversation est la durée pendant laquelle une conversation ne peut pas être interrompue. Le décompte commence lorsque l'appel est émis.

Ensuite, un appel émis depuis une autre platine de rue ou conciergerie du système mettra fin à cette conversation.

Après avoir choisi cette option, programmez la durée minimale comme il suit :

## *1. Entrer la nouvelle durée minimale*

*Dans le coin inférieur droit de l'écran apparaît un numéro à 2 chiffres indiquant la durée minimale de conversation actuellement programmée. Inscrivez la nouvelle valeur.*

*La nouvelle valeur est automatiquement prise en compte et le système retourne au menu « Configuration ».*

## 4 – Configuration : 5 – Réglage de l'horloge

Le système MDS DIGITAL comprend une horloge interne indiquant la date et l'heure sur toutes les platines munies d'un affichage ainsi que sur les conciergeries. La date et l'heure servent également au contrôle de l'accès.

La date et l'heure se règlent de la manière suivante :

## *1. Entrer la date*

*Sur l'écran, la date apparaît sous le format jj/mm/aa (jour, mois, année) avec l'abréviation du jour de la semaine.*

*Modifiez les données en écrivant par-dessus les informations déjà introduites.*

*Si vous n'avez pas besoin de changer une donnée, utilisez la touche « B » pour passer au champ suivant.*

*Utilisez les « flèches de recherche » pour modifier le jour de la semaine (Lu, Ma, Me, Je, Ve, Sa, Di).*

## *2. Entrer l'heure*

*Entrez l'heure souhaitée de la même façon que pour la date (format 24 heures).*

*L'horloge commence à fonctionner à partir de l'heure et de la date programmées. Le système retourne automatiquement au menu « Configuration ».*

**Duree Minimum: 15-30 (sec) 25**

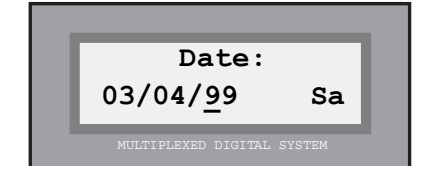

**Configuration: 5-date & heure**

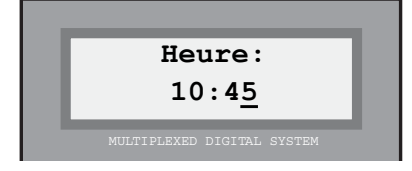

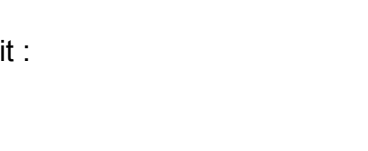

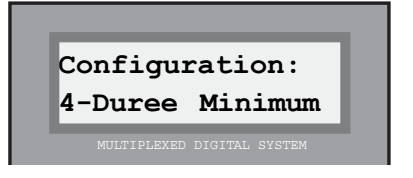

## 4 – Configuration : 6 – Programmation des platines MDS-CITY

 Cette option permet la programmation des paramètres des platines MDS-CITY sur des systèmes combinés avec MDS-DIGITAL tels que, par exemple, des zones résidentielles comprenant plusieurs bâtiments, dans lesquelles ont été installées une unité centrale MDS-DIGITAL pour le contrôle des services généraux de la zone ainsi qu'une platine MDS-CITY dans chacun des bâtiments.

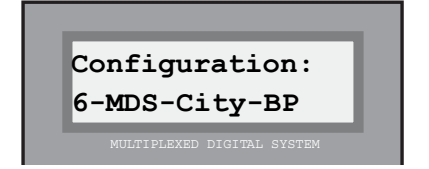

**FERMAX** 

**Appuyer sur PGM sur Acces ...**

Il faut attribuer à chaque platine un « numéro de bâtiment » et « un numéro de platine ». Voir remarques en bas de page.

Après avoir choisi cette option, veuillez suivre les étapes suivantes :

## *1. Appuyer sur le bouton de programmation de la platine à programmer*

*A l'aide d'un petit tournevis, appuyez sur le bouton de programmation du numériseur de la platine MDS-CITY à programmer. L'affichage du décodeur s'allume en inscrivant « PS ».*

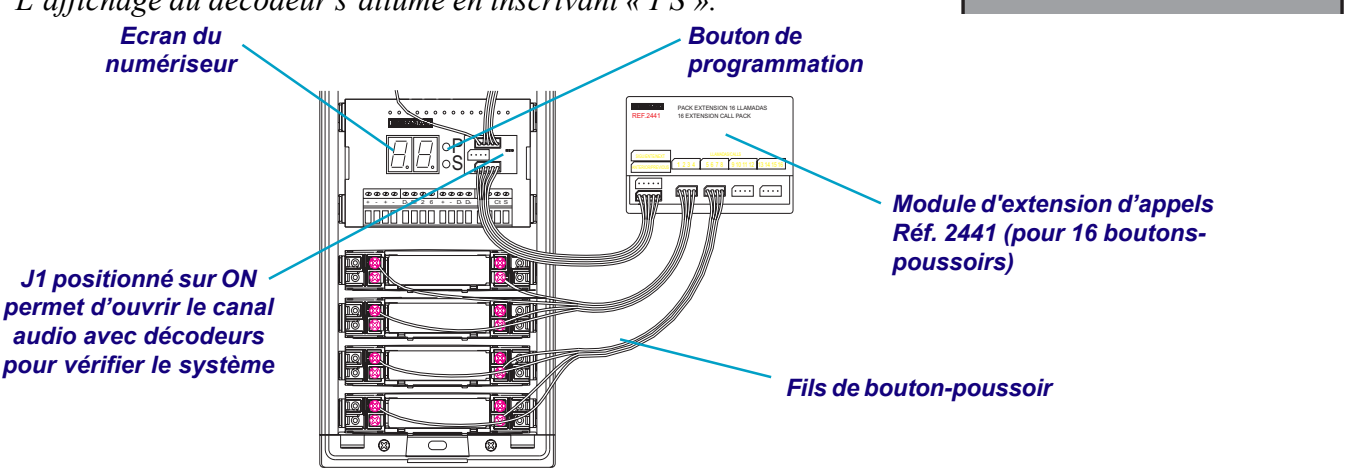

## *2. Indiquer le numéro de platine et le numéro de bâtiment*

*Le numéro de bâtiment correspond au numéro attribué au bâtiment où la platine MDS CITY se trouve installée. Le numéro de platine correspond au numéro que vous souhaitez attribuer si le bâtiment dispose de plus d'une entrée. « 00 » peut être conservé s'il n'y a qu'une entrée.*

**Acces:00 Bloc:02**

## Remarques

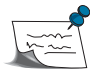

S'il y a une conciergerie MDS-DIGITAL, le numéro de la platine MDS-CITY ne doit pas être « 00 ».

Le « numéro de bâtiment » correspond au numéro attribué à chaque bâtiment faisant partie de la zone résidentielle. Un système combiné MDS-DIGITAL/MDS-CITY permet de couvrir jusqu'à 100 bâtiments, (00… 99). En programmant les décodeurs de chaque bâtiment, les deux premiers chiffres doivent obligatoirement correspondre à ceux du numéro de bâtiment programmé dans la platine MDS-CITY du bâtiment en question. Les deux derniers chiffres devront correspondre au « fil de bouton-poussoir » du module d'extension d'appels raccordé au bouton-poussoir utilisé pour appeler un logement à partir de la platine MDS-CITY.

Exemple : ainsi, le code 1215 doit être attribué au poste du logement numéro 15 du bâtiment 12. Par conséquent, le bouton-poussoir de la platine MDS-CITY servant à appeler un logement doit être raccordé au fil d'appel correspondant à la sortie 15 du module d'extension d'appels. Le « numéro de platine » correspond au numéro d'accès de chaque bâtiment (s'il y a des bâtiments possédant plus d'un accès et si chaque bâtiment comporte une platine MDS-CITY).

Page 33 MANUEL DE BASE POUR LA PROGRAMMATION

## *3. Entrer la durée d'ouverture*

*C'est la durée maximale pendant laquelle vous souhaitez que soit activée la gâche électrique quand celle-ci est actionnée à partir d'un logement.*

*Cette durée peut être comprise entre 01 et 09 sec.*

#### *4. Entrer la durée minimale de conversation*

*A l'aide de cette option, l'on entre la durée minimale pendant laquelle une communication entre la platine MDS-CITY et un logement ne peut être interrompue ainsi que la durée maximale au bout de laquelle l'appel sera coupé.*

*Entre la durée minimale et la durée maximale, l'appel n'est coupé que si un canal audio est sollicité pour un autre appel (par exemple, depuis la platine d'entrée principale).*

*Les valeurs sont comprises entre 00 et 03, qui ont la signification suivante :*

> *01: minimum : 16 secondes et maximum : 1 minute 02: minimum : 32 secondes et maximum : 2 minutes 03 : minimum : 48 secondes et maximum : 3 minutes 00: minimum : 48 secondes. Communication illimitée.*

## *5. Utilisation des bâtiments*

*Appuyez sur « B » pour indiquer qu'une installation combinée MDS-DIGITAL/MDS-CITY est effectivement utilisée et que les données préalablement introduites sont correctes. Dans le cas contraire, appuyez sur « A » ou toute autre touche. Sélectionnez de nouveau l'option de « Programmation des platines MDS-CITY » afin d'entrer* des données correctes. Voir remarque.

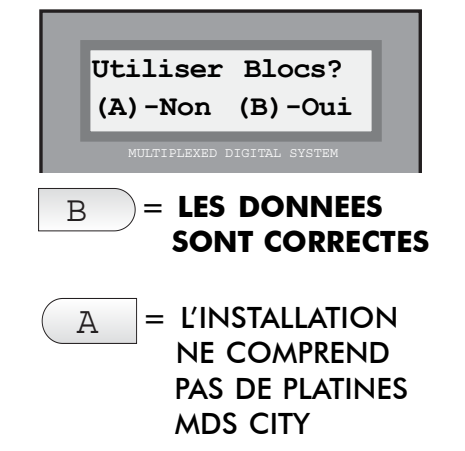

#### Remarques

Pour les installations sans platines MDS-CITY, la « Programmation des platines MDS-CITY » ne présente aucune option puisque ces platines n'existent pas. Toutefois, la fenêtre contenant la question « Utilisation des bâtiments ? » apparaîtra bien sur l'écran. Il faut absolument appuyer sur « A » pour indiquer que cette installation ne comprend pas de platines MDS-CITY. Dans le cas contraire, des dysfonctionnements pourraient se produire dans le système.

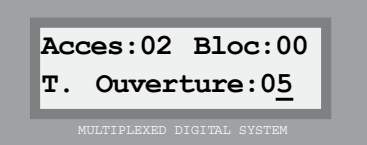

FERMAX

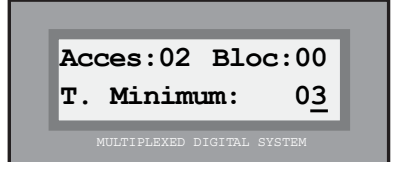

## *6. Emploi de 6 chiffres d'appel*

*Cette option permet d'employer des codes d'appel à 6 chiffres en n'utilisant qu'une seule centrale. Ainsi, l'on peut combiner une entrée principale gérée par une centrale avec plusieurs bâtiments dotés de platines intérieures MDS-CITY.*

*Pour l'appel, l'emploi de 6 chiffres est nécessaire pour utiliser un champ supplémentaire pour les informations concernant chaque utilisateur. De cette façon, chaque utilisateur peut être identifié avec les champs bâtiment, étage (ou niveau) et logement (ou porte) avec la correspondance suivante :*

> *BB : les deux chiffres indiquant le numéro de bâtiment, EE : les deux chiffres indiquant le niveau ou le numéro de l'étage,*

*LL : les deux chiffres indiquant le numéro du logement ou de la porte de l'appartement.*

*Les 6 chiffres composant l'appel sont formés par la fusion des champs « Etage » (qui agissait comme bâtiment) et « Porte » de la fiche d'utilisateur.*

*Attention : si le numéro de bâtiment est composé de moins de deux chiffres (numéro 0…9), il ne faudra pas utiliser le zéro comme premier chiffre. Sinon, le système suppose qu'un code va être composé.*

*Exemple :*

BB EE LL

*Appel au bâtiment 01, étage 02, logement 01.*

*Lorsque cette option est activée, si l'on ajoute ou supprime la fiche d'un utilisateur, il faut remplir le champ « dispositif » qui correspond au code d'appel réel.*

## Remarques : :

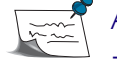

Afin d'être utilisé correctement, ce mode de fonctionnement comporte certains impératifs :

- Le champ étage doit TOUJOURS être composé de chiffres (00…99). Il ne peut pas y avoir d'espace vide ni de caractères non numériques.

- Il faut TOUJOURS définir le champ DISPOSITIF avec l'adresse du décodeur attribué à cette fiche.

- Le système d'activation de capteur / relais NE PEUT PAS être utilisé à partir du contrôle d'accès lorsque l'utilisateur présente sa carte d'identification.

- Il est INDISPENSABLE d'avoir en mémoire la liste complète de tous les utilisateurs avec ce mode de fonctionnement. Si vous composiez un code d'appel d'utilisateur n'ayant pas été entré dans ce mode de fonctionnement, il se produirait un appel vers le décodeur dont le numéro correspond aux quatre derniers chiffres du code d'appel.

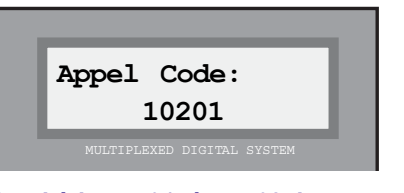

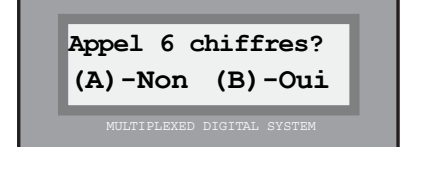

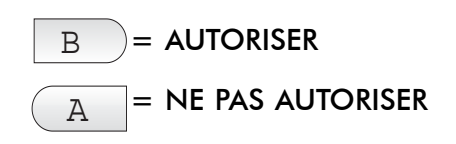

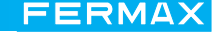

## **Cuide de Programmation<br>MDS** *-*

## 4 – Configuration : 7 – Temporisations du contrôle des ascenseurs (Lift Control)

Cette option n'est utile que pour les installations dans lesquelles est utilisée la fonction de contrôle des ascenseurs, une des nombreuses fonctions offertes par le système MDS dans ses **versions 3.0 ou supérieures**, et à celles auxquelles l'on peut accéder par PC.

Le contrôle des ascenseurs du système MDS permet d'activer l'ascenseur ou les ascenseurs du bâtiment, qui sont normalement non fonctionnels, afin que les utilisateurs ne puissent accéder qu'aux niveaux qui leur sont autorisés. Les visiteurs ne peuvent avoir accès qu'au niveau où se trouve le logement qui leur a permis d'entrer dans l'enceinte.

Tous les paramètres de contrôle de l'ascenseur doivent être programmés par PC (voir « Manuel de programmation MDS par PC »). Toutefois, il est possible de modifier, à l'aide du clavier, les temporisations d'accès (durée maximale attribuée aux visiteurs comme aux utilisateurs pour arriver à l'ascenseur) à partir du moment où l'accès correspondant a été activé. Une fois ce laps de temps écoulé, les commandes à boutons poussoirs de l'ascenseur sant nouveau non fonctionnel.

Après avoir choisi cette option, les paramètres peuvent être modifiés de la manière suivante :

## *1. Indiquer la durée maximale pour les visiteurs*

*Dans le coin inférieur droit de l'écran apparaît un numéro à 2 chiffres indiquant la durée maximale (en minutes) dont disposent les visiteurs pour pouvoir accéder à l'ascenseur à partir du moment où la porte leur a été ouverte.*

*Inscrivez la nouvelle valeur (entre 01 et 04).*

## *2. Indiquer la durée maximale pour les utilisateurs*

*Dans le coin inférieur droit de l'écran apparaît un numéro à 2 chiffres indiquant la durée maximale (en minutes) dont disposent les utilisateurs et résidents de l'immeuble pour avoir accès à l'ascenseur à partir du moment où ils ont activé l'accès correspondant.*

*Inscrivez la nouvelle valeur (entre 05 et 20).*

*Le système retourne automatiquement au menu « Configuration ».*

## Remarque

La durée attribuée aux utilisateurs (résidents) est bien plus courte que celle destinée aux visiteurs. En effet, ne connaissant pas les lieux, les visiteurs peuvent avoir besoin de plus de temps pour trouver l'ascenseur ou parce que la platine de rue servant à l'appel est éloignée de l'ascenseur.

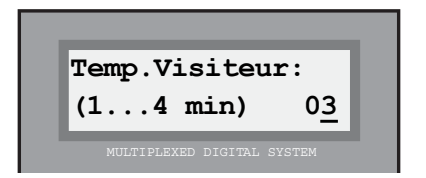

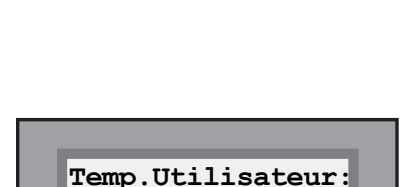

**(5...20 sec) 15**

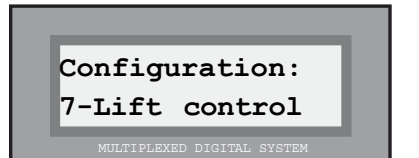

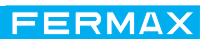

## 4 – Configuration : 8 – Durée supplémentaire de la tonalité d'appel

Elle permet d'augmenter la durée de la tonalité d'appel vers les postes. Cette augmentation peut aller d'une seconde (minimum) à 10 secondes (maximum) et s'effectue par tranches d'une seconde.

Après avoir choisi cette option, ce paramètre peut être modifié de la manière suivante :

## *1. Composer le numéro correspondant aux secondes supplémentaires*

*Entrez une valeur comprise entre 0 et 9 pour indiquer la durée supplémentaire durant laquelle les postes sonneront lors d'un appel. Cette durée, en secondes, s'ajoutera à la valeur initiale par défaut qui est d'une seconde.* 

#### *2. Appuyer sur « B » pour valider.*

*Lorsque la valeur souhaitée s'affiche à l'écran, validez en appuyant sur « B ». Le système retourne alors au menu « Configuration ».*

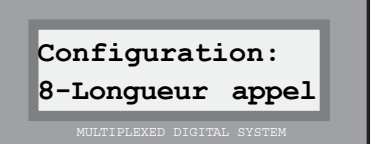

FERMAX

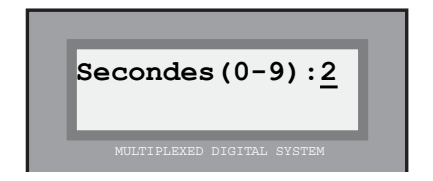

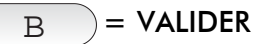

#### Remarque

La durée de la tonalité d'appel attribuée fait que tous les postes appelés à partir de cette unité centrale sonnent pendant la durée mentionnée. Il est possible de savoir, sur les installations disposant de plusieurs unités centrales raccordées entre elles (plusieurs bâtiments avec entrée principale), si l'appel provient de l'entrée principale ou de l'entrée du bâtiment. Il suffit juste d'attribuer une durée d'appel différente à l'unité centrale raccordée à l'entrée principale et aux unités centrales raccordées à chaque bâtiment.

Pour actualiser le logiciel des versions précédentes, il faut vérifier et régler correctement ce paramètre.

## 4 - Menu configuration : 9 – Système Multi-cage

Le système multi-cage permet d'utiliser une seule unité centrale pour plusieurs immeubles, à condition d'accepter quelques restrictions. Même si tous les utilisateurs sont enregistrés sur une unique unité centrale, chaque platine ne montrera que les noms des résidents du bloc auquel elle appartient.

Après avoir choisi cette option, le système demande si la configuration utilisée correspond ou non à un système à plusieurs escaliers.

Sélectionnez « A » si la configuration correspond à un système standard ou « B » s'il s'agit d'une configuration à plusieurs escaliers.

Le système retourne automatiquement au menu « Configuration ».

Ce mode de fonctionnement permet de partager, entre différents bâtiments, une unité centrale en attribuant différents décodeurs et accès à chaque bâtiment. Ainsi, à partir de l'accès à chaque bâtiment, il n'est possible d'effectuer un appel qu'aux postes raccordés aux décodeurs installés sur le bâtiment en question.

A partir des accès définis comme principaux et de la conciergerie (s'il y en avait une), il est possible d'effectuer un appel vers n'importe quel poste de n'importe quel bâtiment.

Il est possible de couvrir jusqu'à 10 bâtiments et jusqu'à 3 accès par bâtiment.

Les numéros attribués à chaque bâtiment doivent avoir un lien avec le numéro attribué à l'accès ou les accès du bâtiment en question :

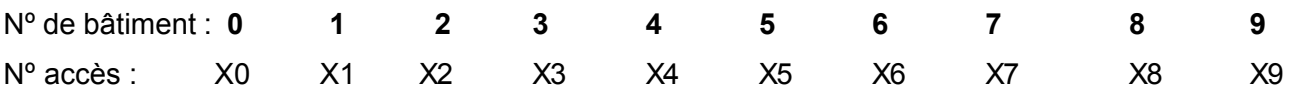

c'est-à-dire que les 3 platines d'accès au bâtiment 0 (si elles existent) devront être configurées comme 00, 10 et 20, les platines du bâtiment 1 devront être configurées comme 01, 11 et 21, celles du bâtiment 2 comme 02, 12 et 22, etc.

Les décodeurs doivent être programmés de la manière suivante :

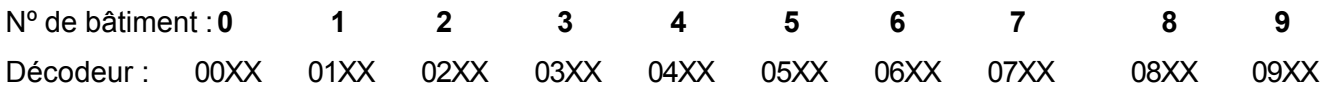

les décodeurs installés sur le bâtiment 0 doivent être programmés comme 0000, 0001, 0002, etc. ; les décodeurs installés sur le bâtiment 1 comme 0100, 0101, 0102 et ainsi de suite.

Les platines de rue doivent être configurées comme accès à un bâtiment ou accès principal grâce aux micro-interrupteurs du module de contrôle de la platine. L'interrupteur numéro 6 doit être sur ON pour indiquer que la platine n'a accès qu'à un bâtiment (restreint le reste des appels). Sur OFF, cette platine est considérée comme entrée principale et il n'y a aucun type de restriction (tous les logements peuvent être appelés).

Le champ « Etage » de la fiche d'utilisateurs correspond désormais au « Bâtiment ».

La temporisation du commutateur dans les systèmes à plusieurs escaliers s'adapte à chaque installation. La durée maximale de conversation n'a pas d'importance.

Cette configuration peut être utilisée sur des installations avec système d'appel par relais.

4 – Configuration : B - Sortie

Cette option permet de quitter le menu « Configuration » et de retourner au « Menu principal ».

*Appuyez sur « B » pour retourner au menu principal.*

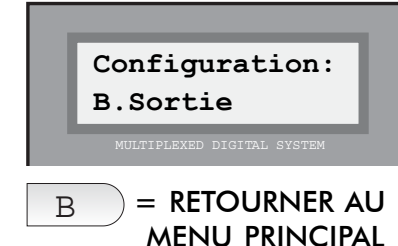

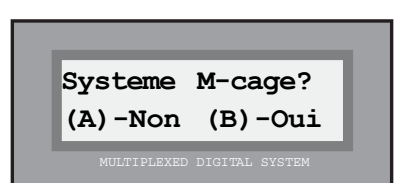

## **Menu principal : 5 - Conciergerie**

## 5 - Menu conciergerie : 1 - Configuration

Cette option, à caractère purement informatif, nous indique le « mode de fonctionnement » sur lequel se trouverait la centrale de conciergerie (ou les centrales de conciergerie) installée sur cette unité centrale, à savoir :

#### **Mode jour** :

Filtre les appels sens rue-logements et reçoit les appels en provenance des logements.

#### **Mode mixte :**

Reçoit les appels en provenance des platines de rue (en appuyant sur la touche « cloche » uniquement).

Reçoit les appels en provenance des logements.

#### **Mode nuit :**

Centrale de conciergerie inactive. Ne reçoit ni les appels en provenance des platines de rue ni ceux en provenance des logements.

#### **(\*) Mode master-mixte :**

Remplit les fonctions « Mode mixte » de toutes les autres unités centrales.

#### **(\*) Mode master-jour :**

Remplit les fonctions « Mode jour » de toutes les autres unités centrales.

#### **(\*) Mode transfert-mixte :**

Renvoie la fonction « Mode mixte » à l'unité centrale indiquée.

#### **(\*) Mode transfert-jour :**

Renvoie la fonction « Mode jour » à l'unité centrale indiquée.

Fonctionnement comme centrale réceptrice des appels de panique :

#### **Mode jour :**

Réceptionne les appels de panique.

#### **Mode nuit :**

Ne réceptionne pas les appels de panique

#### **(\*) Mode master** :

Réceptionne les appels de panique en provenance des autres unités centrales.

## **(\*) Mode transfert :**

Renvoie les appels de panique vers l'unité centrale indiquée.

*Après avoir choisi cette option, veuillez suivre les étapes suivantes :*

## *1. Interpréter l'information reçue*

*La ligne supérieure indique le fonctionnement des conciergeries raccordées à cette unité centrale.*

*La ligne inférieure indique le mode de fonctionnement des conciergeries raccordées à cette unité centrale pour ce qui a trait à « la réception des appels de panique ».*

#### Remarque

Le « mode de fonctionnement des conciergeries » est un paramètre enregistré dans l'unité centrale et qui définit la méthode de fonctionnement des conciergeries qui y sont raccordées. Ce mode de fonctionnement ne peut être modifié que depuis une centrale de conciergerie installée sur cette unité centrale. Voir « Manuel de manipulation de la centrale de conciergerie MDS DIGITAL » pour de plus amples informations.

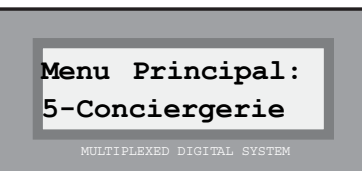

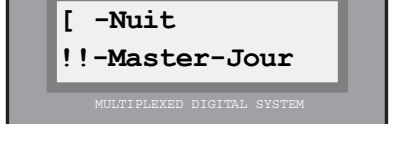

## 5 - Menu conciergerie : 2 - Activation des relais

*Le système demande si l'on autorise l'activation d'un relais à partir de la conciergerie.*

*Appuyez sur « B » pour valider ou sur tout autre touche dans le cas contraire.*

En choisissant cette option et après avoir quitté le mode programmation, il est possible d'activer le relais sélectionné depuis la conciergerie en introduisant uniquement le code de relais, de la même façon que pour effectuer un appel, et appuyez sur la « flèche de recherche droite ».

## *Exemple :*

## *Pour activer le relais nº 232*

*1. Composez, à partir de la conciergerie, le nº « 232 » et appuyez sur la « flèche de recherche droite ».*

*2. S'il existe un décodeur doté de ce code, la sortie de relais correspondante sera activée avec la temporisation de l'utilisateur de contrôle de l'ascenseur ou celle programmée dans le décodeur, si cette durée est inférieure.*

En choisissant cette option et après avoir quitté le mode programmation, un relais relié à une unité centrale pourra également être activé/désactivé depuis la conciergerie. Introduisez le numéro de centrale suivi du numéro de relais sélectionné (avec tous les zéros) + « 1 » pour activer ou « 0 » pour désactiver et ensuite, appuyez sur la « flèche de recherche droite ».

## *Exemple :*

## *Pour activer le relais nº 005 de l'unité centrale 07*

*1. Composez, à partir de la conciergerie, le nº 70051 et appuyez ensuite sur la « flèche de recherche droite ».*

## *Pour désactiver le relais nº 015 de l'unité centrale 12*

*1. Composez, à partir de la conciergerie, le nº 120150 et appuyez ensuite sur la « flèche de recherche droite ».*

5 - Menu conciergerie : 3 et 4 -Transfert des appels au concierge

*En choisissant les options « 5.3 Urgence à distance » et « 5.4 Conciergerie à distance », il est possible d'activer le transfert des appels de platines d'urgence et des appels du logement à la conciergerie à l'aide du clavier téléphonique. Les transferts d'appels vers les platines d'urgence sont activés en sélectionnant l'option 5.3 et ceux correspondant aux logements avec l'option 5.4.*

*Le transfert se fait également en recevant des appels en provenance d'autres centrales en mode « transfert ».*

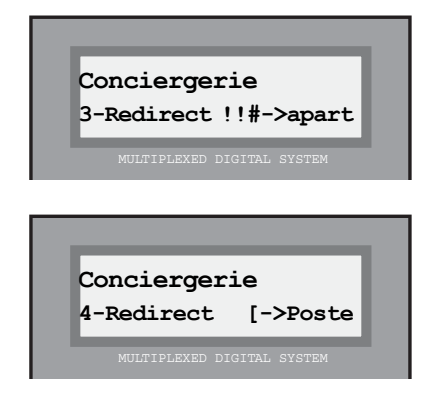

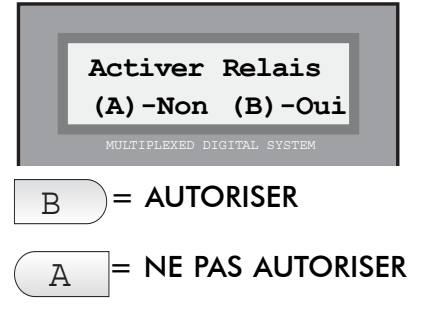

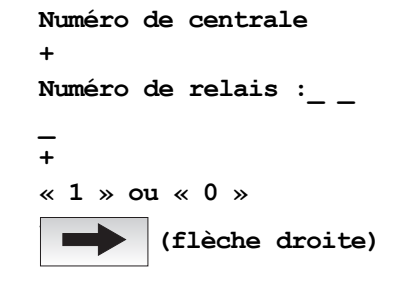

## 5 - Menu conciergerie : 5 – Relais d'urgence

*En sélectionnant et activant cette option, il est possible de conserver le relais choisi actif lorsque des appels de panique s'affichent sur la conciergerie. Par conséquent, il est possible d'installer un éclairage ou une sirène dans des environnements bruyants.*

*L'on peut également « activer d'autres relais » pour fournir d'autres informations à la conciergerie.*

*Jusqu'à présent, il était possible d'activer un relais lorsqu'un appel de panique était reçu. Il n'y avait pas d'activation possible pour les messages d'alarme reçus par la conciergerie.*

*Désormais, il est possible d'activer différents relais sur l'unité centrale raccordée à la conciergerie pour pouvoir signaler ou activer un dispositif externe selon l'alarme reçue. Pour chaque type d'alarme, un relais différent peut être activé, en prenant comme référence le relais d'urgence programmé avec cette option.*

*Les éventuels messages d'alarme pouvant être associés aux relais sont les suivants :*

- *les messages envoyés par des décodeurs de capteurs type 2 ou 9.*
- *l'intrusion au niveau des accès.*
- *l'alarme de porte est ouverte ou forcée.*
- *le dysfonctionnement du décodeur.*

*Le décodeur d'urgence doit être programmé avec une adresse valide. Sur le tableau suivant se trouve l'attribution des relais pour chaque type d'alarme (R\_P est l'adresse programmée dans le relais d'urgence). Voir « Manuel de programmation pour PC » pour de plus amples informations.*

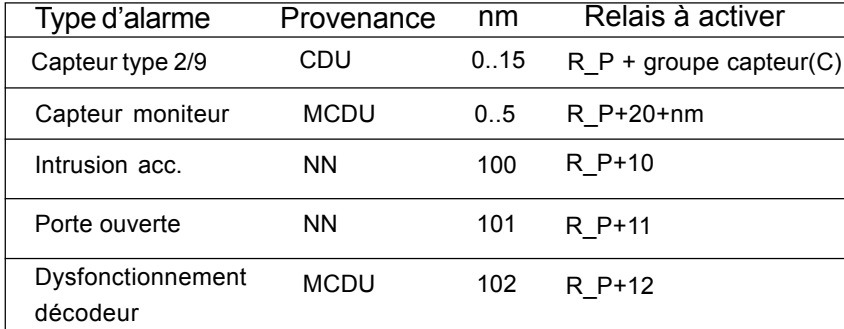

pour le capteur du moniteur, nm possède la signification suivante :

- nm type d'alarme
- 0 échec communication décodeur moniteur
- 1 alarme zone 1
- 2 alarme zone 2
- 3 alarme zone 3
- 4 alarme zone 4
- 5 sabotage des zones

## Remarque

Il est possible d'effectuer le transfert des appels vers un logement. Cette fonction est activée ou désactivée à partir de la conciergerie en choisissant le mode de fonctionnement. Dans la version V 5.0 et suivantes, le mode de fonctionnement est sélectionné en composant le code « 333333 » à partir de la centrale de conciergerie. Après avoir activé le transfert, le code d'appel (sortie du décodeur) est requis. Les appels transférés dépendent du mode de fonctionnement choisi.

LE TRANSFERT VERS LES COMPOSEURS TELEPHONIQUES (options 5.3 et 5.4) EST INCOMPA-TIBLE AVEC CE MODE DE FONCTIONNEMENT.

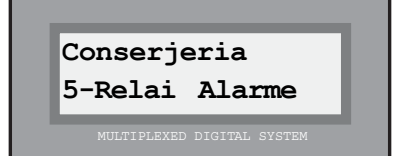

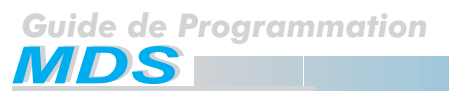

## 5 - Menu conciergerie : 6 – Mode liste d'attente pleine

*En sélectionnant et en activant cette option, lorsque la liste d'attente des appels en provenance des logements a atteint son seuil maximum (20 appels), on ne peut plus recevoir de nouveaux appels.*

*Si le concierge prend un appel ou en élimine un, de nouveaux appels peuvent être effectués jusqu'à ce que le seuil maximum soit à nouveau atteint.*

*Ce mode s'obtient en appuyant sur « B », et le mode par défaut en appuyant sur « A ».*

*Le mode sélectionné s'affiche sur la première ligne de l'écran de la centrale de conciergerie. A côté du mode actuel de la conciergerie, un astérisque (\*) apparaît si le mode suivant est sélectionné : « Arrêter si pleine ? »*

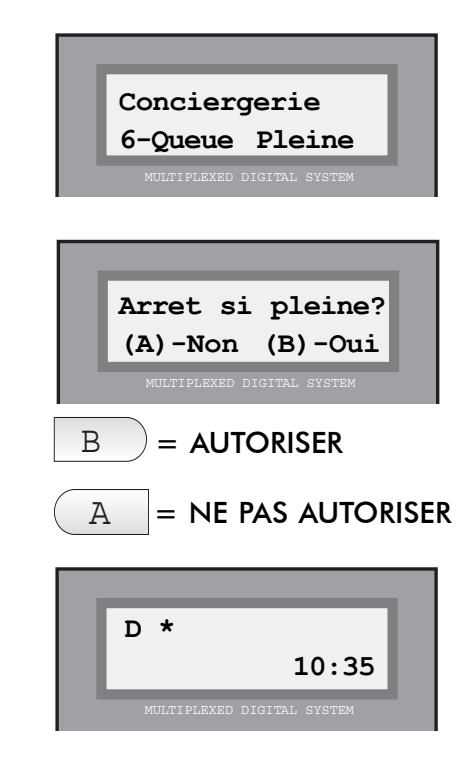

FERMAX

#### Remarque

Il existe deux modes de réception des appels sur la conciergerie :

- Mode liste d'attente pleine : lorsque la liste d'attente des appels a atteint sa capacité maximale (20 appels), on ne peut plus recevoir de nouveaux appels.

- Mode par défaut : si la liste d'attente est de 20 appels, lors de tout nouvel appel, les premiers seront éliminés pour conserver les derniers reçus. La conciergerie enregistre les 20 derniers appels. Les appels récurrents, effectués à partir du même lieu, ne sont comptabilisés qu'une seule fois.

Si l'on effectue une REMISE A ZERO des paramètres (option  $1.4.3$ ), on passe au mode par défaut (expliqué ci-dessus).

Le système démarre avec le mode par défaut.

## 5 - Menu conciergerie : 7 – Transfert message

*En sélectionnant et activant cette option, les messages apparaissant sur l'écran de la conciergerie peuvent être envoyés grâce au composeur téléphonique automatique.*

*Dans ce but, il est nécessaire de programmer le transfert. Il faut également programmer sur le clavier téléphonique tous les messages vocaux associés à une éventuelle source d'alarme.*

*A l'aide du logiciel Wincom, les numéros de poste auxquels seront envoyés ces messages doivent être programmés. Voir manuel de programmation pour PC. Sur le tableau suivant se trouve l'attribution des messages pour chaque type d'alarme :*

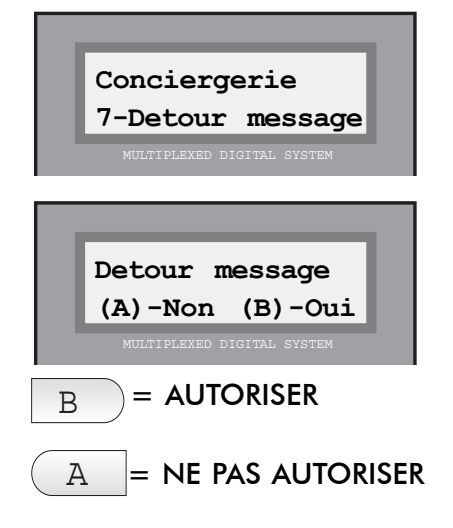

FERMAX

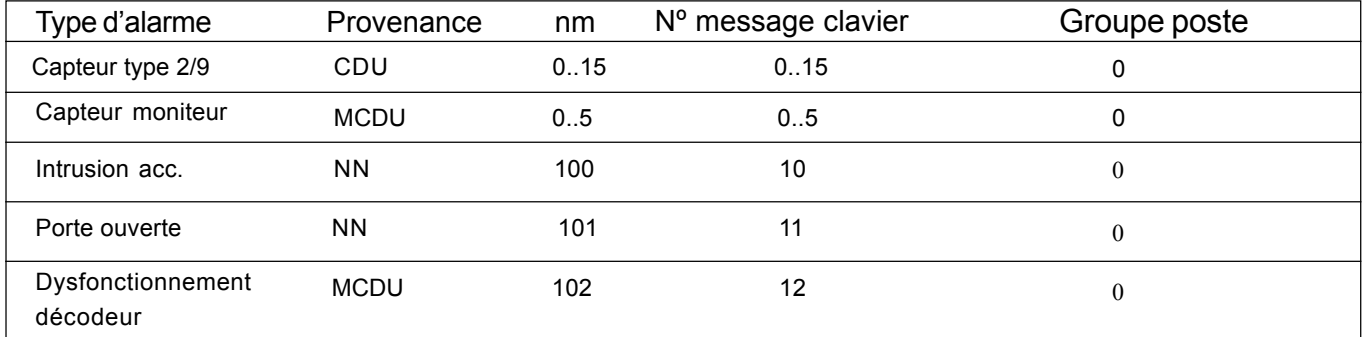

\*\* pour le capteur du moniteur, nm possède la signification suivante :

- nm type d'alarme
- 0 échec communication décodeur-moniteur
- 1 alarme zone 1
- 2 alarme zone 2
- 3 alarme zone 3
- 4 alarme zone 4
- 5 sabotage des zones

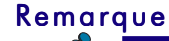

LE TRANSFERT VERS LES CLAVIERS TELEPHONIQUES EST INCOMPATIBLE AVEC les modes de fonctionnement du TRANSFERT DES APPELS VERS UN LOGEMENT (options 5.3 et 5.4).

Cette option n'est disponible qu'à partir de la version 5.0 et suivantes (V 5.X).

**Cuide de Programmation<br>MDS** 

## **Menu principal : 6 – Mise en marche automatique**

Cette option est très utile pour mettre en marche le système pour la première fois. Elle doit donc être utilisée uniquement après l'installation du système et lors de son initialisation. Pour ce faire, toutes les étapes logiques sont précisément expliquées : MULTIPLEXED DIGITAL SYSTEM NULTIPLEXED DIGITAL SYSTEM

La configuration, les paramètres ou la liste des utilisateurs peuvent être effacés de façon sélective.

**TOUTES CES OPTIONS SONT IRRÉVERSIBLES :** une fois que vous avez choisi l'une d'entre elles, le système réalisera une remise à zéro automatique.

Après avoir choisi cette option, veuillez suivre les étapes suivantes :

*Indiquez si vous souhaitez effacer les données de : configuration (1) / utilisateurs (2) / paramètres (3).*

## *1. Effacer la configuration*

*En sélectionnant cette option, tous les paramètres programmés à partir du PC contenus dans la mémoire du système sont effacés : tableaux de relais, accès, calendriers, niveaux, vacances, contrôle ascenseur, etc.*

*En appuyant sur « B », le système est automatiquement initialisé (l'on quitte par conséquent le mode programmation).*

## *2. Effacer la liste des utilisateurs*

*Cette option supprime toutes les données contenues dans la liste des utilisateurs.*

*En appuyant sur « B », le système est automatiquement initialisé (l'on quitte par conséquent le mode programmation).*

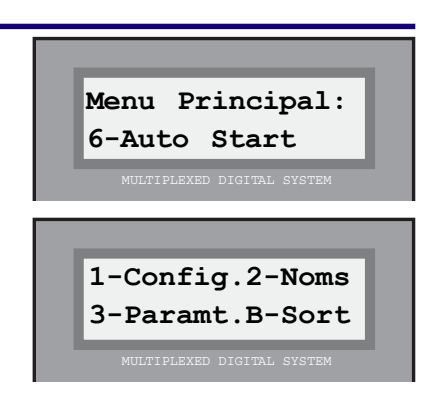

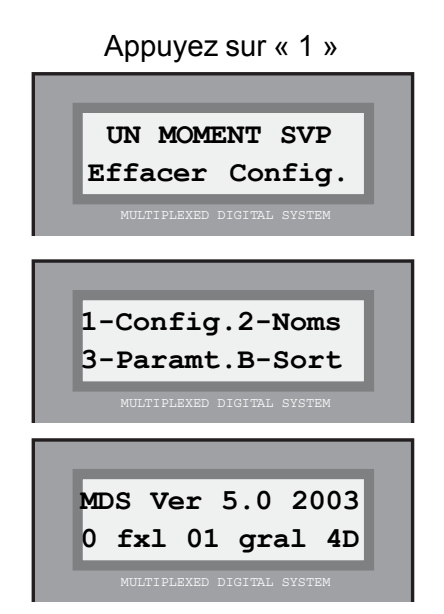

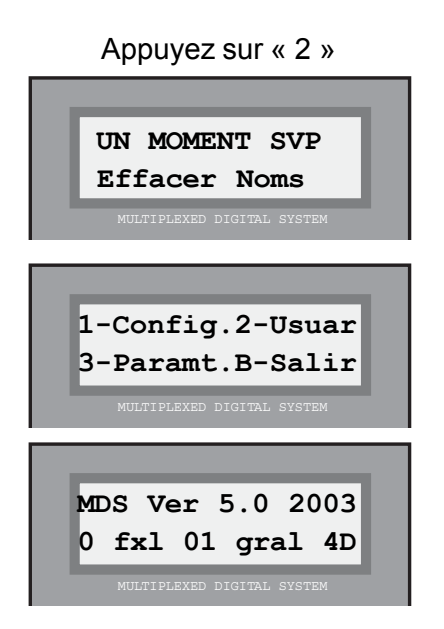

**FERMAX** 

## *3. Effacer les paramètres*

 *En sélectionnant cette option, tous les paramètres du système seront effacés. La liste des utilisateurs restera intacte.*

*Les valeurs des paramètres par défaut sont les suivants : mode nuit, codes clavier à 6 chiffres, sans liste des incidences et temporisations par défaut.*

*En appuyant sur « B », le système est automatiquement initialisé (l'on quitte par conséquent le mode programmation).*

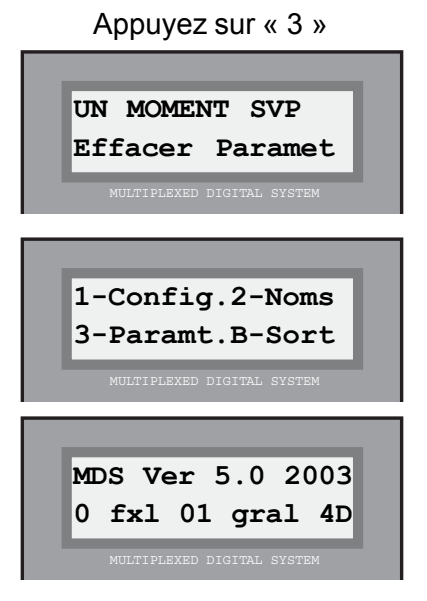

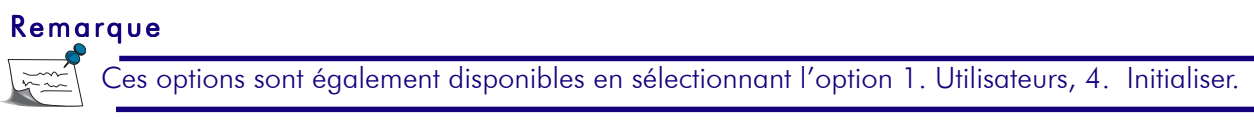

Après avoir sélectionné l'option 6 dans le menu principal.

Si pour une raison quelconque vous ne choisissiez aucune option (1, 2 ou 3) et appuyiez directement sur « B », vous entreriez dans les écrans présentés ci-dessous :

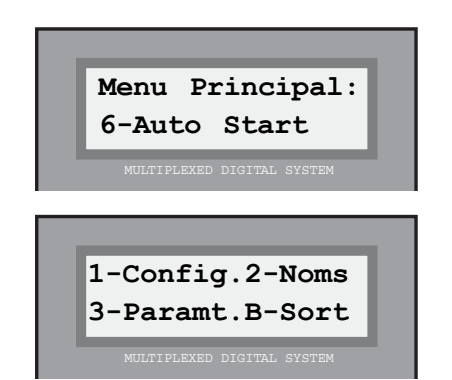

Appuyez sur « B »

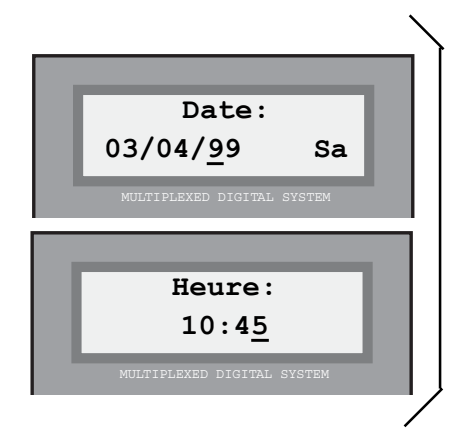

4 – Configuration : 5 – Réglage de l'horloge *Voir plus de détails dans l'option :*

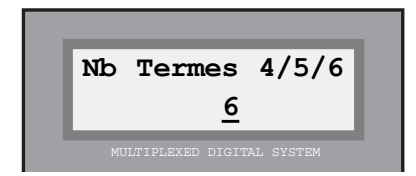

4 – Configuration : 2 – Longueur des codes du système *Voir plus de détails dans l'option :*

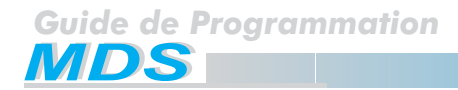

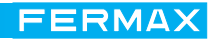

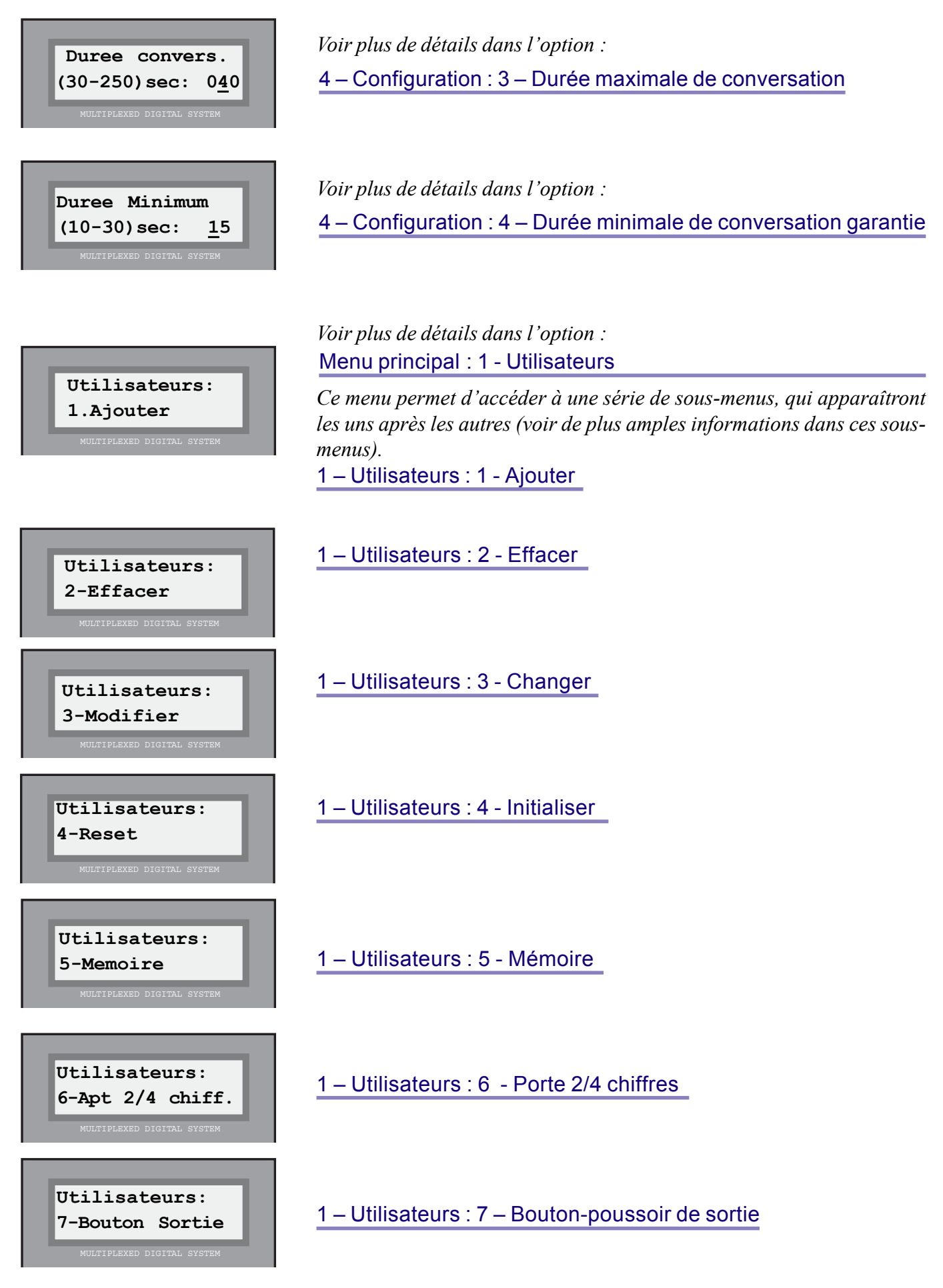

Page 46 MANUEL DE BASE POUR LA PROGRAMMATION

## **Menu principal : 7 - Réseau FXL**

Cette option, à caractère purement informatif, n'est opérative que sur des systèmes possédant plusieurs unités centrales raccordées entre elles. Elle vous permettra, depuis l'une de ces unités centrales, d'obtenir des informations sur l'état d'une unité centrale du système (sur la façon dont ont été programmées sa ou ses centrales de conciergerie).

De même, ceci sert à diagnostiquer le correct fonctionnement du réseau FXL. En effet, si l'on demande quel est l'état d'une unité centrale et qu'il indique qu'elle n'est pas trouvée, cela signifie qu'il y a un problème de connexion entre cette unité et le reste du réseau FXL.

Ceci permet également de savoir à quelle unité appartient un numéro de poste.

Une autre option très utile pour localiser des problèmes : obtenir des données de configuration de l'unité centrale à partir de laquelle est faite la programmation, telles que la version du logiciel utilisé, le numéro de l'unité centrale au sein du réseau FXL, etc.

## Remarque

Sur les systèmes disposant d'unités centrales raccordées entre elles, aucune ne peut avoir pour code «  $0$  ».

Après avoir sélectionné cette option, les sous-options qui vous seront proposées sont les suivantes :

## 7 – Réseau FXL : 1 - Centrales

Permet de « demander des informations » sur l'état dans lequel sont programmées les autres unités centrales du système (sur les conciergeries).

Après avoir sélectionné cette option, les étapes à suivre sont les suivantes :

## *1. Le numéro de l'unité centrale à interroger est requis*

*Vous devrez l'indiquer en composant 2 chiffres (00, ..63).*

*Le numéro de l'unité centrale est attribué, pendant l'installation du système, par la position des microrupteurs situés en SW2, sur les minicentrales rail DIN.* 

## *2. Le système indique l'état de l'unité centrale*

*La ligne supérieure indique comment l'unité centrale est programmée par rapport aux conciergeries en fonctionnement normal.*

*La ligne inférieure indique comment l'unité centrale est programmée par rapport aux conciergeries de réception d'appels de panique. Voir page 40.*

*S'il n'existe aucune unité centrale programmée avec le numéro introduit ou si la communication échoue entre les deux, ceci vous sera également indiqué.*

*3. Appuyer sur une touche quelconque pour retourner au menu « réseau FXL ».*

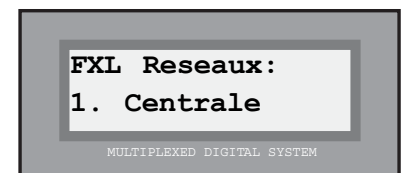

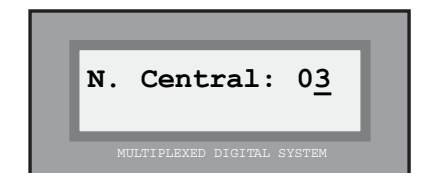

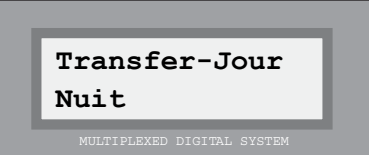

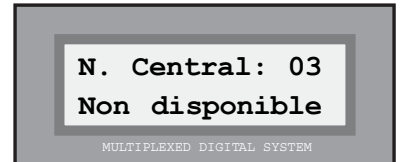

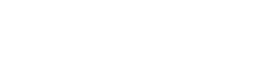

FERMAX

**Menu Principal: 7-FXL Network**

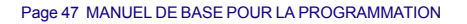

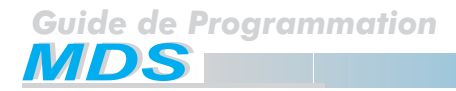

## 7 – Réseau FXL : 2 -Postes

Pour « localiser » sur quelle unité centrale est programmé un code de poste précis.

Après avoir sélectionné cette option, les étapes à suivre sont les suivantes :

#### *1. Le code du poste recherché est requis*

*Vous pourrez l'indiquer en composant le numéro correspondant. Validez ensuite à l'aide de la touche « B ».*

*Il est possible de mettre à zéro le champ du code en appuyant sur « A ».*

## *2. Le système indique sur quelle unité centrale se trouve le code recherché*

*Le système « interroge » tout d'abord l'unité centrale à partir de laquelle se fait la programmation. Si aucun décodeur ne comprend le code recherché, le système « interroge » les autres unités centrales en indiquant sur laquelle il l'a trouvé.*

*Si le code recherché n'a pas été trouvé, le système l'indique également.*

*Si le code se retrouve sur plusieurs unités centrales, il est possible que le système indique qu'il ne l'a pas trouvé.*

## *3. Appuyer sur une touche pour retourner au menu « Réseau FXL ».*

#### 7 – Réseau FXL : 3 - Configuration

Fournit diverses informations sur l'unité centrale à partir de laquelle vous êtes entré en mode programmation.

*En choisissant cette option, l'écran affiche sur la ligne supérieure des informations sur la version du logiciel et sur son année d'édition. La ligne inférieure présente les informations suivantes :*

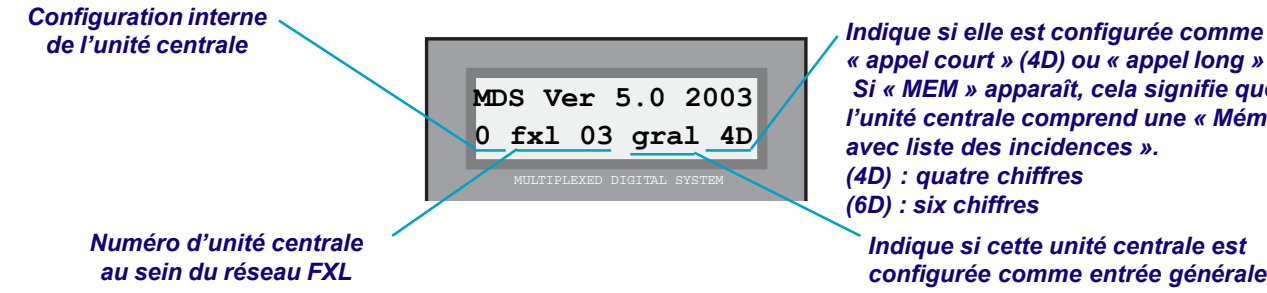

*Appuyez sur une touche pour retourner au menu « Réseau FXL ». Controller.*

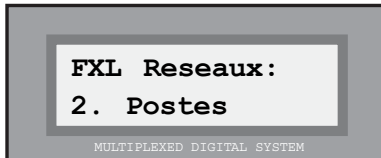

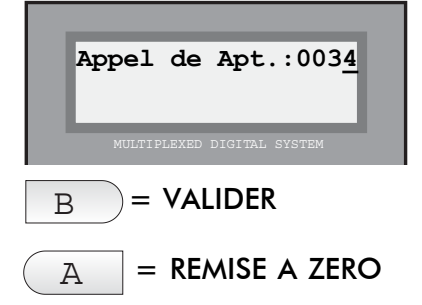

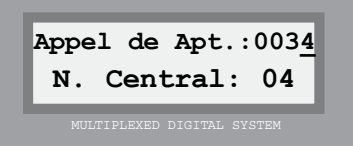

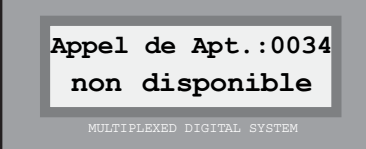

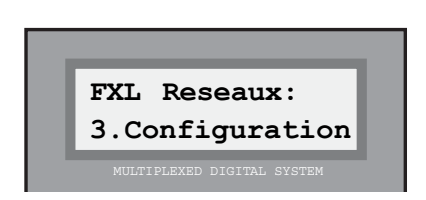

*« appel court » (4D) ou « appel long » (6D). Si « MEM » apparaît, cela signifie que l'unité centrale comprend une « Mémoire avec liste des incidences ». (4D) : quatre chiffres (6D) : six chiffres*

*Indique si cette unité centrale est configurée comme entrée générale. Si DC apparaît, cela signifie que le système est configuré comme Digital*

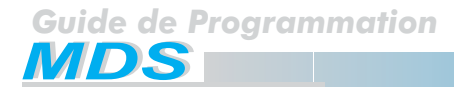

**FERMAX** 

## 7 – Réseau FXL : 4 – Date et heure

Permet de copier l'heure et la date programmées dans l'horloge interne de la centrale à partir de laquelle se fait la programmation sur les autres centrales reliées au réseau FXL afin de mettre à jour certains horaires (synchronisation des horloges, changement de l'heure d'été/hiver, etc.)

Après avoir choisi cette option, la date et l'heure de l'horloge interne de l'unité centrale apparaissent à l'écran. Confirmez que vous souhaitez copier ces informations sur les autres unités centrales.

*Appuyez sur « B » pour transmettre la date et l'heure aux autres unités centrales. Appuyez sur une autre touche pour annuler cette opération.*  $\boxed{B}$  = **COPIER DATE** 

## 7 – Réseau FXL : B - Quitter

Cette option permet de quitter le « Menu principal ».

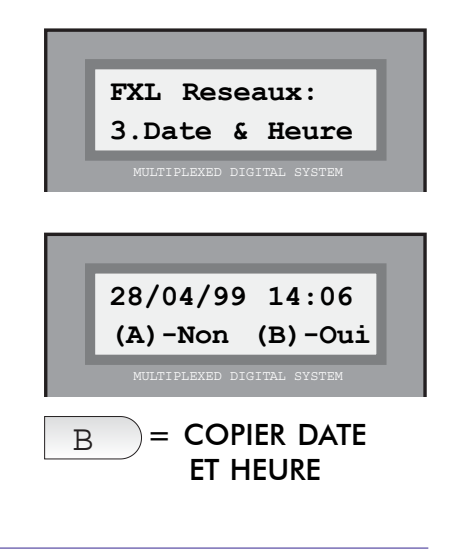

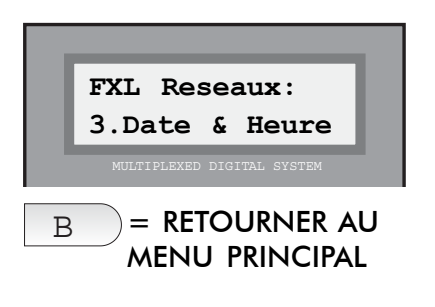

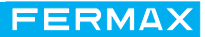

## **Annexe A : Réponses aux questions les plus fréquentes**

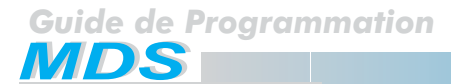

#### **Réponses aux questions les plus fréquentes**

## **\* Il n'est pas possible d'accéder au** *mode de programmation.*

*Vérifiez que vous avez composé les bons codes : AB21AB (ou codes plus courts) et le 19025 (ou celui ayant été programmé). Il arrive souvent que la longueur des codes ait été changée et que le code introduit soit plus long que le paramètre programmé (6 chiffres au lieu de 5 par exemple). Parfois, la valeur par défaut (19025) a été changée et l'on ne se souvient plus du nouveau code. Dans ce cas, contactez votre distributeur local.*

- **\* Il y a moins de 1022 utilisateurs dans la liste, mais on ne peut pas en ajouter de nouveaux.** *Il y a des espaces vides dans la mémoire. Vérifiez ceci à l'aide de l'option 1.5.1. Les espaces vides peuvent être réutilisés avec l'option 1.3 ou bien compressez la mémoire à l'aide de l'option 1.5.2.*
- **\* Le code d'une carte de proximité ne peut être introduit à l'aide du clavier lorsque l'on ajoute un nouvel utilisateur.**

*La seule façon de composer des codes servant aux dispositifs de contrôle d'accès est de présenter la carte ou le bouton au lecteur correspondant.*

**\* Un utilisateur ne souhaite pas que son nom apparaisse sur le répertoire électronique mais doit pourtant être enregistré afin de pouvoir se servir des fonctions de contrôle d'accès.** *Vous devez mettre un astérisque (\*) en début de nom : Exemple : \*PEDRO LOPEZ.*

#### **\* Faut-il programmer les noms de tous les utilisateurs ?**

*Pas toujours. Uniquement si l'on souhaite appeler cet utilisateur en recherchant son nom dans le répertoire électronique ou si l'on utilise les fonctions de contrôle d'accès. Il est toujours possible d'appeler un utilisateur avec son numéro de poste (enregistré dans la mémoire du décodeur).*

**\* Il n'est pas possible d'attribuer un numéro de poste à un décodeur.** *Ce numéro a déjà été attribué. Vous devez en choisir un autre ou quitter le mode programmation des décodeurs. Si le numéro a déjà été attribué par erreur, il est possible de le changer grâce à l'option 2.3.*

#### **\* Pour visualiser la liste complète des utilisateurs.**

*Sélectionnez l'option 1.3 (Changer) et localisez la liste en vous servant des touches de recherche. Une fois trouvée, appuyez sur « B ». Vous pourrez alors accéder à toutes les informations. Appuyez sur la touche de retour pour sauter le nom, l'étage et les informations relatives au code et sur « B » pour les autres informations.*

#### **\* Pour qu'un logement ne puisse être appelé**

*Reprogrammez sa sortie décodeur avec le code FFFF (option 2.3).*

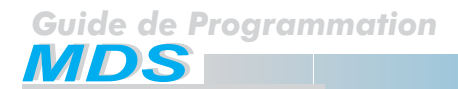

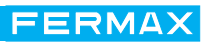

**FERMAX** 

**Annexe B : MDS DIGITAL V. 5.0**

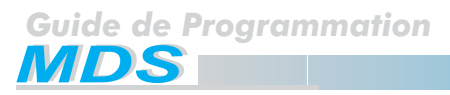

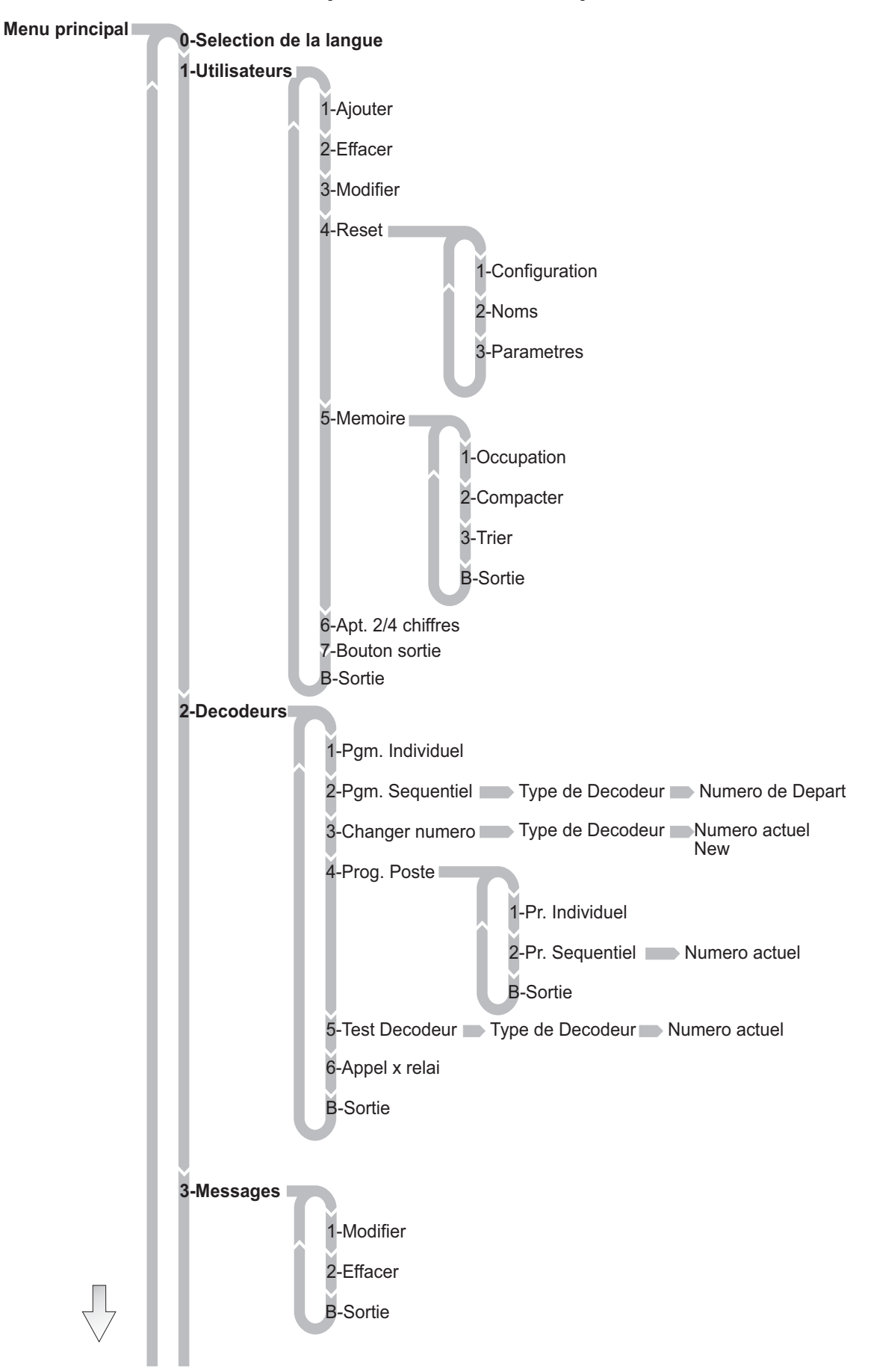

## **MENU MDS (VERSION v5.0)**

**FERMAX** 

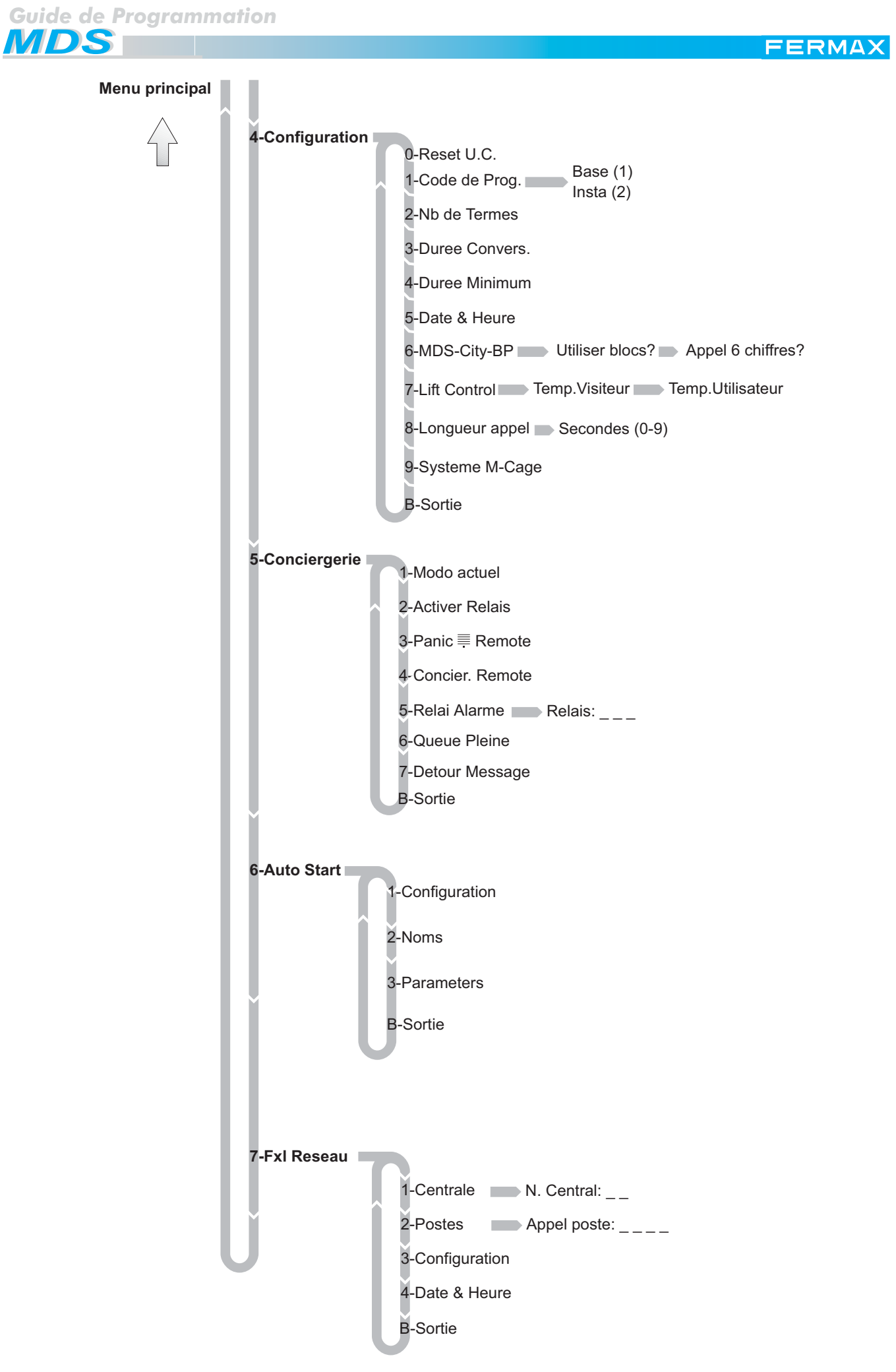

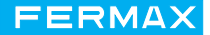

# **Manuel de l'administrateur**

Remarque

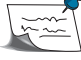

Ce MANUEL DE L'ADMINISTRATEUR doit être remis au président ou à l'administrateur du syndic des copropriétaires.

Ce code de programmation de l'utilisateur fait passer directement au menu « Utilisateurs ». Les options suivantes peuvent être sélectionnées : 1. Ajouter, 2. Effacer et 3. Changer.

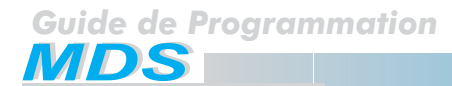

## **Manuel de l'utilisateur**

Pour entrer en *mode de programmation,* veuillez suivre les étapes suivantes :

## *1. Vérifier que le système soit disponible et appuyer sur « 0 »*

*Une série de tirets, dont le nombre varie selon la longueur des codes d'utilisateur programmée dans le système, apparaît à l'écran (valeur par défaut : 6). L'installateur doit valider la LONGUEUR des codes* du système.

## Appuyez sur « 0 »

**FERMAX** 

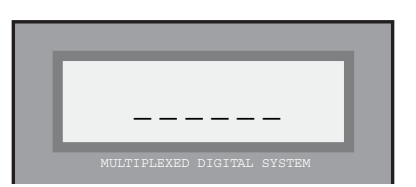

## *2. Composer le* **« code d'accès »**

*Selon la LONGUEUR choisie dans votre système.*

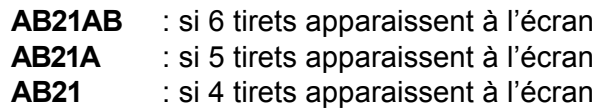

*A la suite de ce code, le « code de programme » est requis. Le code de programme par défaut est : 11077. Confirmez avec votre installateur que ce code est correct et qu'il n'a pas été changé.*

*Si un code erroné est introduit, le système indique « Code non valide ».*

## *3.Composer le* **code de programmation** *:*

*Le code de programme par défaut est : 11077. Confirmez avec votre installateur que ce code est correct et qu'il n'a pas été changé.*

*Ce code peut être changé par tout autre code à 5 chiffres. Veuillez contacter votre installateur.*

*Après avoir composé le bon code, le système entre dans un « Menu utilisateurs » (séquentiel) qui permet de : 1-Ajouter, 2-Effacer ou 3- Changer des utilisateurs.*

*Si le code introduit est erroné, il est nécessaire de composer de nouveau le « code d'accès ».*

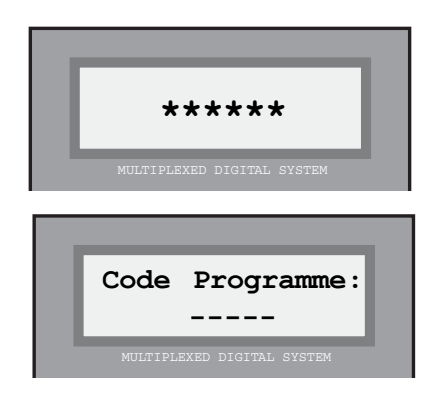

Inscrivez 11077

Inscrivez AB21AB

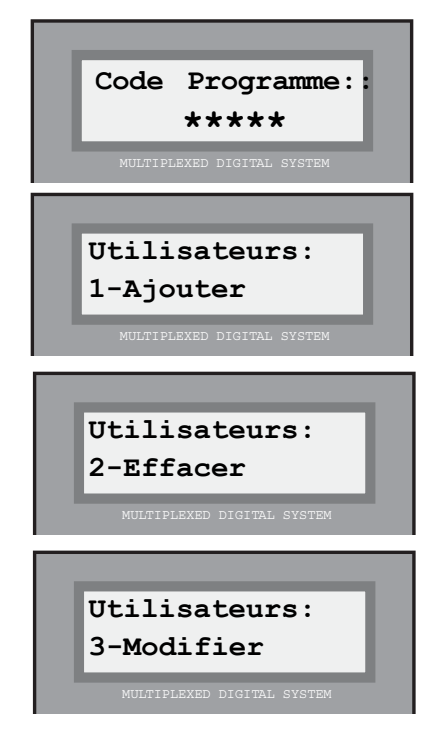

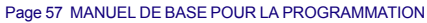

## Remarques

Le système n'est pas disponible dans les can suivants :

*-Un autre accès (platine ou conciergerie) de la même unité centrale est actuellement utilisé. -Il se trouve en « mode entretien ».*

*-Il est en cours de programmation par PC.*

Dans les trois cas, un message indicatif s'affichera : *«* système non disponible *»*.

En *mode de programmation,* tous les accès sont bloqués et le message « en maintenance » apparaît sur l'écran des accès et sur celui des conciergeries (ce message n'apparaît pas sur l'écran utilisé pour la programmation).

Si vous composez trois « codes d'accès » erronés à la suite, le clavier ne pourra être utilisé pendant 20 secondes. Si un code quelconque est introduit pendant ce laps de temps, l'écran affichera « Accès bloqué ».

## Utilisateurs : 1 - Ajouter

Ceci permet d'enregistrer de nouveaux utilisateurs en ajoutant les données nécessaires permettant d'être reconnus par le système. L'enregistrement s'effectue de la manière suivante :

## *1. Inscrire le nom de l'utilisateur*

*16 caractères sont disponibles pour inscrire le nom ou tout autre renseignement d'identification, par exemple sur le logement (3-GAUCHE), de chaque utilisateur. Le nom ou le renseignement d'identification est l'information qui apparaîtra à l'écran lorsqu'un visiteur actionnera les « touches de recherche ».*

*Vous entrerez les caractères à l'aide du clavier. Chaque touche possède une série de lettres qui peuvent être sélectionnées en appuyant sur cette touche plusieurs fois de suite.*

 **Utilisateurs: 1-Ajouter NOM JEAN PIERR\_**

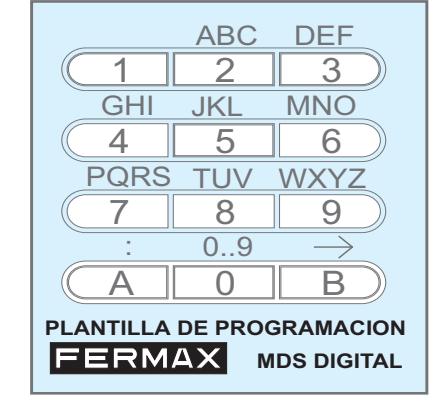

*Utilisez le MANUEL DE PROGRAMMATION fourni pour manipuler plus facilement les caractères.*

*La touche « 1 » offre les caractères spéciaux suivants : ! « # \$ % & ' ( ) \* + , - . / plus <espace>*

*La touche « A » contient les caractères spéciaux suivants : : ; < = > ? @ ñ*

*Le « 0 » permet de sélectionner les chiffres.*

*Pour valider le caractère sélectionné, appuyez sur « B ».*

*Pour vous rendre au caractère suivant ou retourner au précédent, utilisez les « flèches de recherche ».*

## Remarque

Si un utilisateur ne souhaite pas que son nom ou d'autres informations apparaissent à l'écran (mais doit cependant être programmé) pour des raisons de contrôle de l'accès, un astérisque (\*) est placé en début du nom (à l'aide de la touche « 1 »).

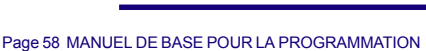

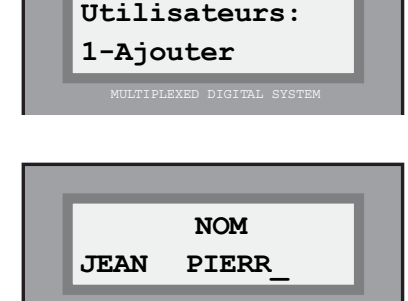

FERMAX

*2. Introduire le numéro de l'étage et le numéro de poste*

*En positionnant le curseur au bout (droit ou gauche) de l'écran du système, le système requiert le numéro de l'étage (alphanumérique) et le numéro de poste (porte, car il correspond en général au numéro de la porte du logement) attribué à l'utilisateur dont l'on programme les données. Les données concernant l'étage sont introduites de la même façon que le nom : en sélectionnant 2 caractères, et pour le numéro de la porte en introduisant directement une valeur numérique.*

## *3. Composer le « Code d'utilisateur »*

*Ce code n'est nécessaire que dans les systèmes où sont utilisées les fonctions de contrôle d'accès du système MDS.*

*Dans les autres cas, ce code peut être ignoré et l'on peut utiliser les « flèches de recherche » pour positionner le curseur sur l'une des extrémités de l'écran afin de poursuivre la programmation.*

*Ce numéro peut être :*

*a) Un code numérique (code de clavier) que l'utilisateur peut employer pour accéder aux zones autorisées en le composant sur le clavier de la ou des platines placées à l'entrée des zones en question.*

*b) Le code d'une carte de proximité, de la clé de contact personnelle ou de la télécommande, que l'utilisateur emploiera pour accéder à ces zones, permet également d'activer le lecteur placé à l'entrée des zones en question.*

## *\* Code de clavier :*

*Dans le cas (a), l'on introduit à l'aide du clavier de numérotation le code attribué à un utilisateur tout en prenant garde de ne pas attribuer deux fois le même code.*

## *\* Code de carte, clé ou télécommande :*

*Dans le cas (b), l'on utilise la carte, la clé de contact ou la télécommande, qui sera remise à chaque utilisateur, sur chaque lecteur correspondant du système. Le code recupéré par le lecteur, à 10 chiffres, est introduit automatiquement dans le système et apparaît à l'écran pendant un court laps de temps.*

## Remarques

Si vous souhaitez, par exemple, que tous les résidents d'un immeuble utilisent le même code de clavier pour ouvrir la porte de l'entrée, programmez ce code pour un utilisateur quelconque sans en programmer d'autre. Ceci facilitera une éventuelle modification du code.

Quand on ajoute un utilisateur à partir d'une platine de rue, aucun type de restriction n'est attribuée à son code d'accès.

Il est possible d'enregistrer des utilisateurs possédant le même nom dans la mesure où la liste des utilisateurs n'est pas classée par ordre alphabétique. Ceci est utile lorsque l'on souhaite qu'apparaisse, à la place du nom des résidents, une identification du logement dans lequel vivent plusieurs utilisateurs ou lorsqu'un utilisateur possède plusieurs codes d'accès.

Le nombre maximal d'utilisateurs est de 1022.

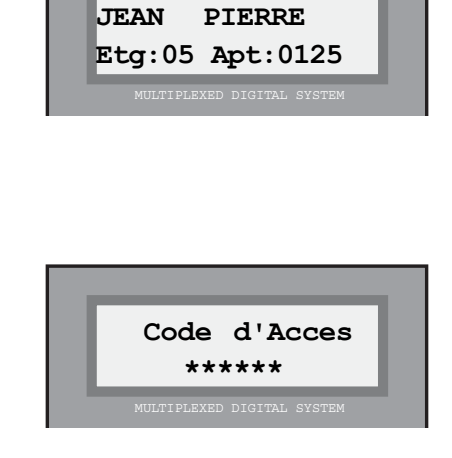

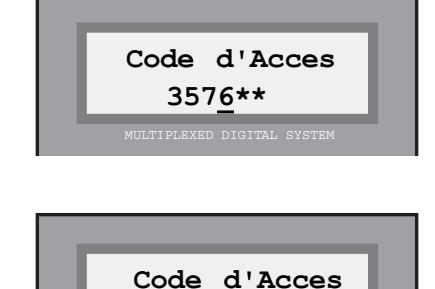

**0232368960** 

## *4. Valider les données*

*Le système demande de confirmer si les données introduites sont correctes.*

*Appuyez sur « B » pour valider ou appuyez sur « A » (ou sur toute autre touche) si l'une des données introduites est erronée.*

*Si les données de l'écran ont été confirmées, l'écran indique brièvement l'ordre de classement dans la liste d'utilisateurs et retourne de nouveau au « Menu Utilisateurs ».*

*Si les données ont été annulées, le système retourne au « Menu Utilisateurs » sans prendre en compte les données introduites.*

## Utilisateurs : 2 - Effacer

Cette option est utilisée pour supprimer un utilisateur de la « liste des utilisateurs ». Voir remarque en bas de page.

Pour effacer un utilisateur, veuillez suivre les étapes suivantes :

## *1. Rechercher l'utilisateur à effacer*

*Utilisez les « flèches de recherche » jusqu'à ce qu'apparaissent sur l'écran le nom ou les données de l'utilisateur que vous souhaitez effacer.*

## *2. Valider l'effacement*

*Appuyez sur « B » pour confirmer que vous souhaitez supprimer les données de l'utilisateur qui apparaissent à l'écran. Après les avoir effacées, le système retourne au menu « Utilisateurs ».*

*Appuyez sur « A » (ou sur toute autre touche) si vous souhaitez annuler l'opération. Le système retourne automatiquement au menu « Utilisateurs ».*

#### Remarque

Les données ne sont pas réellement effacées. Un espace vide les remplace. Toutefois, les données peuvent être récupérées grâce à l'option « Menu Utilisateurs : 3-Editer ». Voir page suivante.

Si la mémoire se compresse au moyen de l'option « 1-Utilisateurs : 5-Mémoire » ou si l'on ajoute un utilisateur au moyen de l'option : « 1-Utilisateurs : 1 Ajouter », les données sont définitivement perdues.

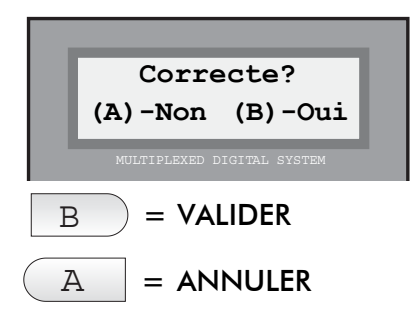

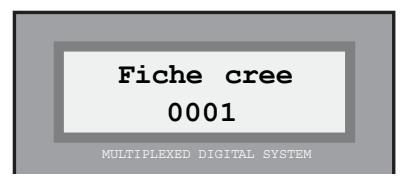

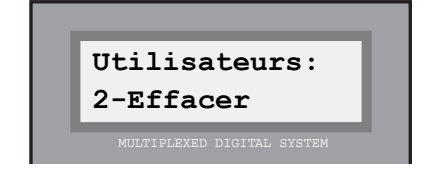

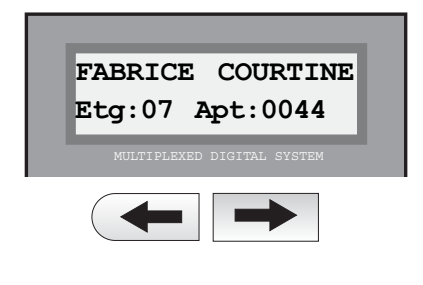

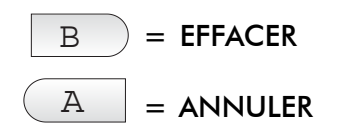

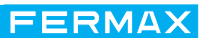

## Utilisateurs : 3 - Changer

Cette option possède deux fonctions :

a) Modifier les données d'un utilisateur.

b) Récupérer une donnée d'utilisateur signalée comme espace vide.

Les étapes à suivre pour modifier les données sont les suivantes :

## *1. Rechercher l'utilisateur à modifier*

*Utilisez les « flèches de recherche » jusqu'à ce qu'apparaisse sur l'écran le nom ou les données de l'utilisateur que vous souhaitez effacer.*

*Les utilisateurs qui ont été effacés au moyen de l'option « Utilisateurs : 2-Effacer » apparaissent également dans la liste. Ils se reconnaissent au premier caractère du nom qui a été remplacé par le caractère « [ » (symbole représentant le poste).*

## *2. Sélectionner l'utilisateur à modifier ou à récupérer*

*Lorsque l'utilisateur que vous souhaitez modifier ou récupérer apparaît sur l'écran, appuyez sur « B » pour le sélectionner.*

*Modifiez, si nécessaire, les données concernant le nom, l'étage, la porte ou le code, en suivant les explications du paragraphe « Utilisateur : 1. Ajouter ».*

*Si vous souhaitez récupérer un espace vide, remplacez le caractère «[» par la première lettre du nom de l'utilisateur à récupérer.*

## *3. Confirmer que les nouvelles données sont correctes.*

*Appuyez sur « B » pour confirmer que vous souhaitez conserver les nouvelles données. Après les avoir enregistrées, le système reviendra au menu « Utilisateurs ».*

*Appuyez sur « A » ( ou sur toute autre touche) si vous ne souhaitez pas que les modifications soient prises en compte. Le système retourne automatiquement au menu « Utilisateurs ».*

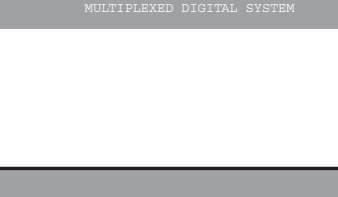

**Utilisateurs: 3.Modifier**

FERMAX

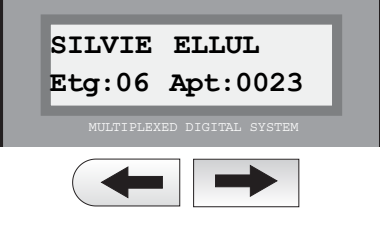

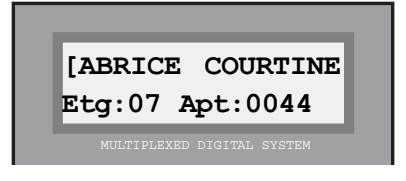

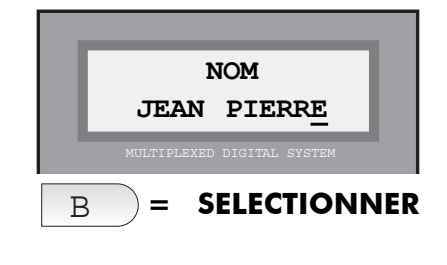

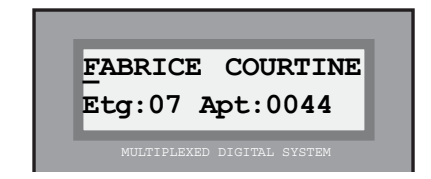

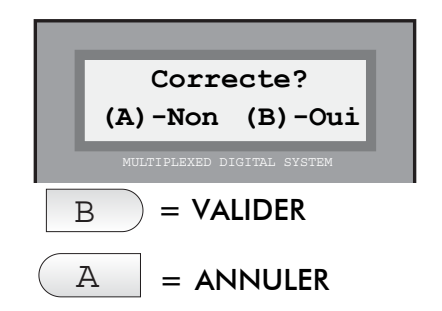